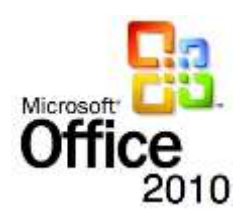

# **OFFICE 2010 / AIDE-MÉMOIRE**

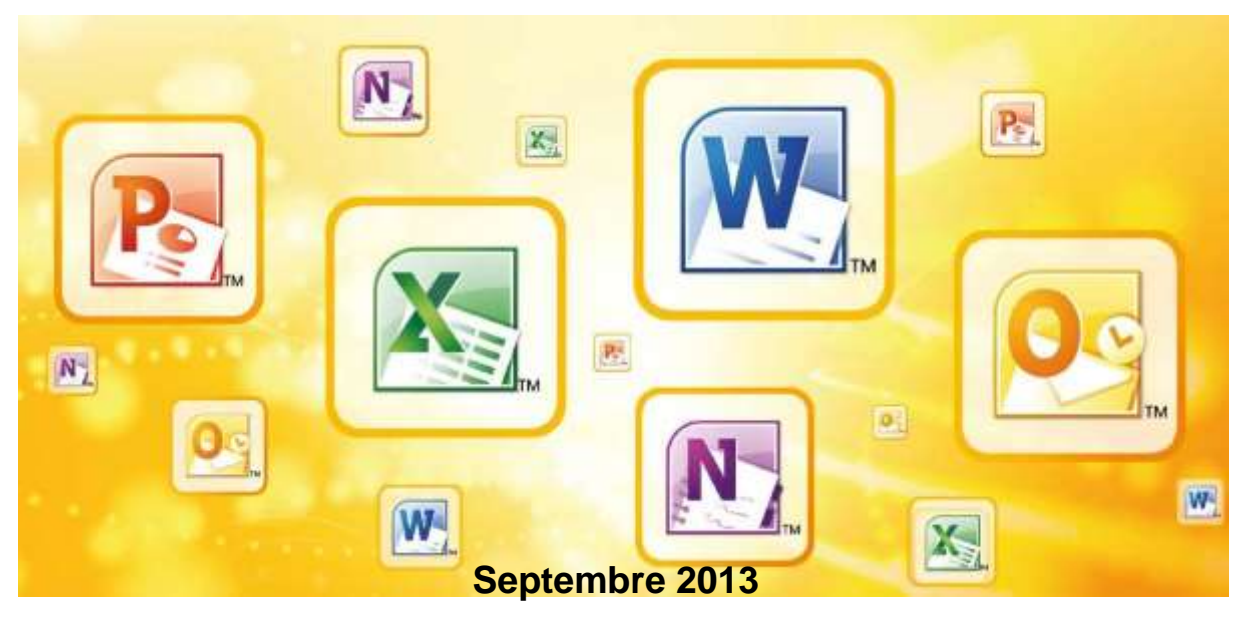

SEO-OISO - Dominique Hobi <sup>1</sup> 032 889 89 01

■ dominique.hobi@ne.ch

SEO-BIS | **Support Office 2010** | DH – Version Septembre 2013

# **SOMMAIRE**

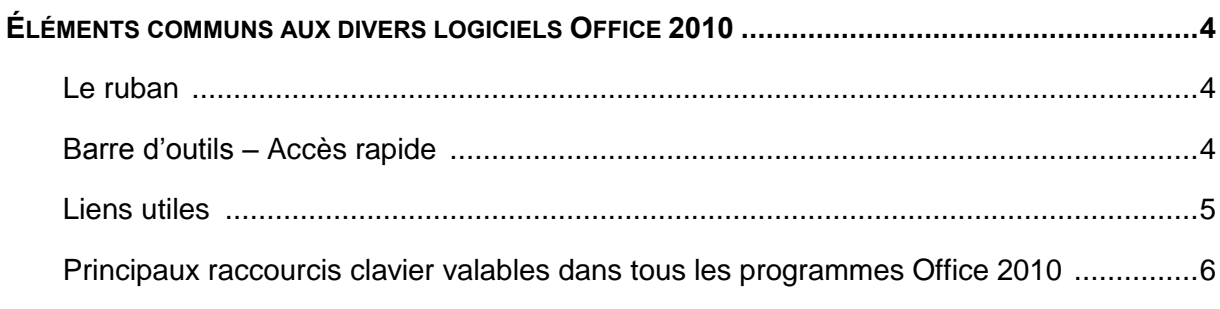

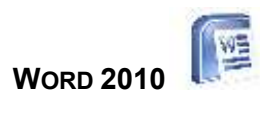

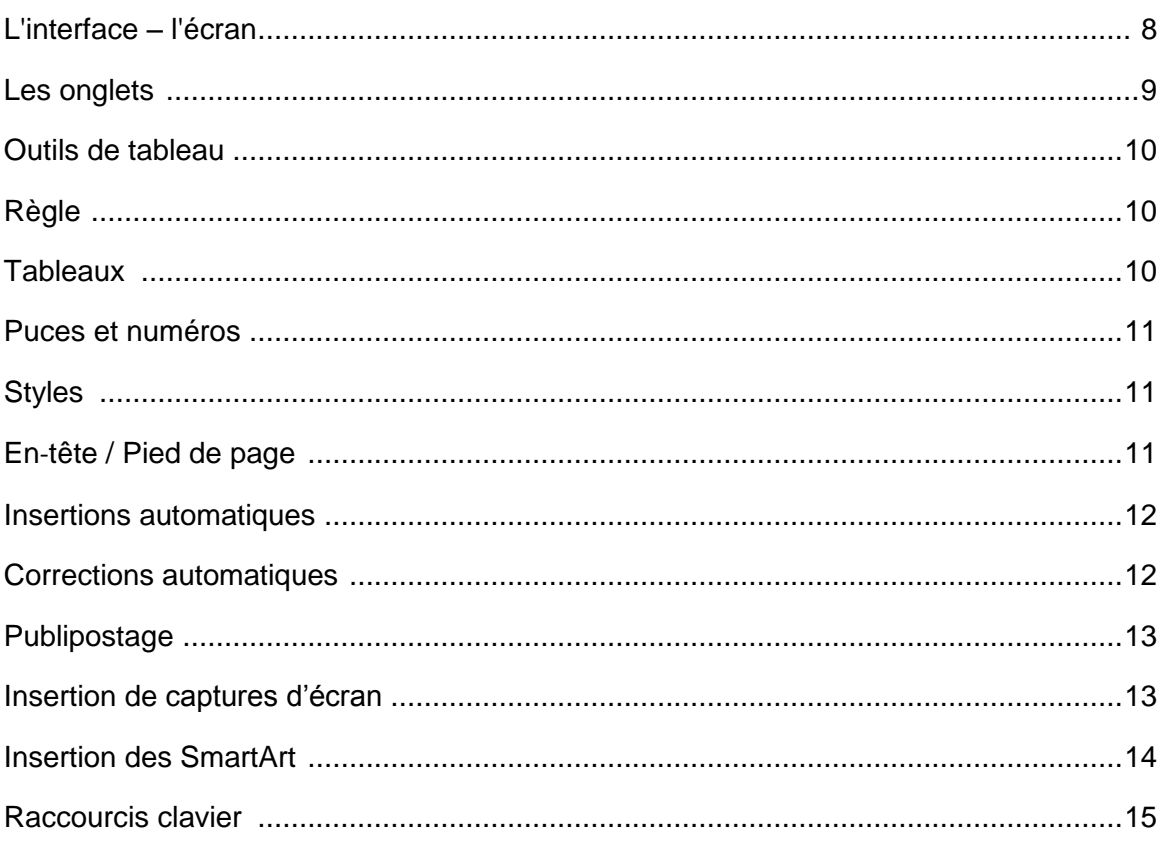

## **EXCEL 2010**

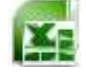

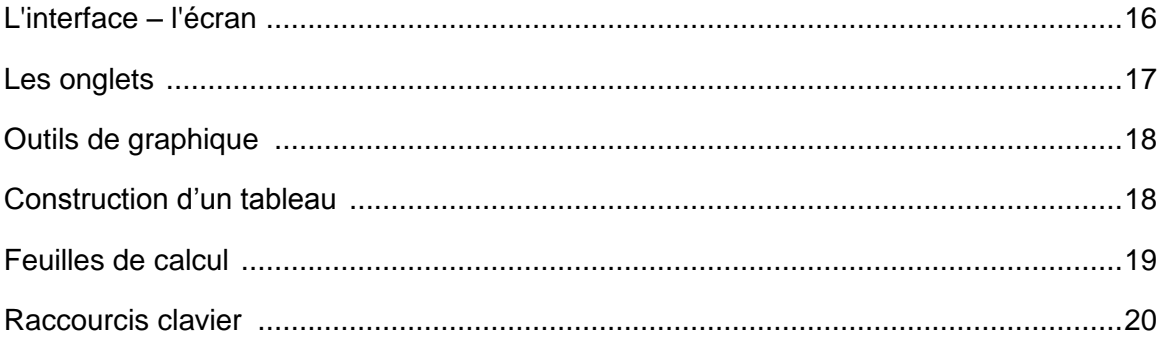

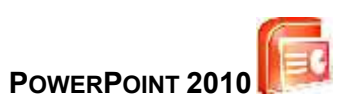

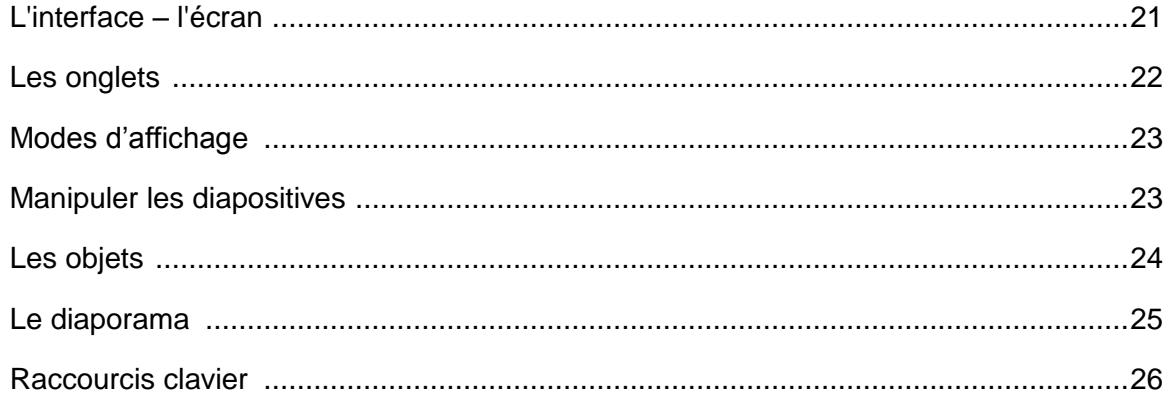

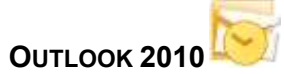

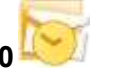

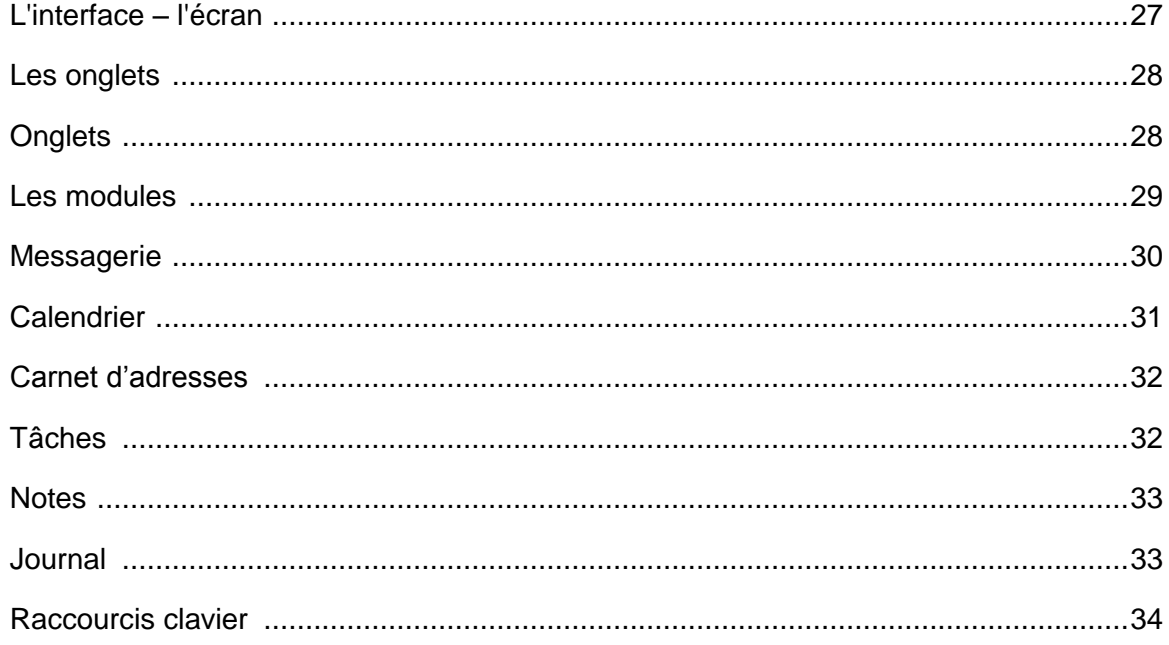

# **ONENOTE**

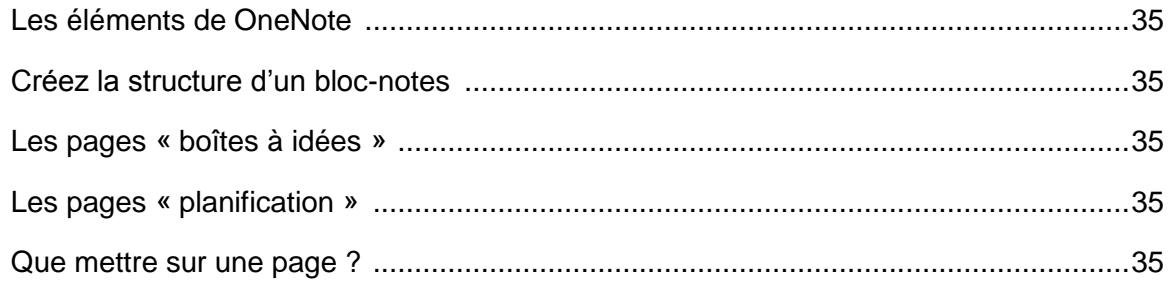

## <span id="page-3-0"></span>ÉLÉMENTS COMMUNS AUX DIVERS LOGICIELS OFFICE 2010

#### <span id="page-3-1"></span>**LE RUBAN**

Le principal élément de l'interface utilisateur de Word-Excel - est le **ruban**.

Il remplace l'interface par des menus et des barres d'outils; son avantage est que plus d'éléments sont simultanément visibles : l'utilisateur a donc moins à chercher et il faut moins de clics successifs pour accéder à une commande.

#### **LES ONGLETS**

**Le ruban est formé d'onglets** dont les noms sont justes au-dessous de la barre de titre. Pour afficher l'onglet, il suffit de cliquer sur son nom. Les onglets regroupent des commandes qui vont ensemble et correspondent à un certain secteur de l'application.

#### **LES GROUPES**

Dans chaque onglet, le contenu est réparti en groupes de commandes concernant le même sujet.

#### **LES COMMANDES**

Elles se présentent soit sous forme de texte, soit sous la forme d'une icône ou d'un bouton.

#### **LES DÉCLENCHEURS DE DIALOGUE**

Certains groupes sont accompagnés d'une icône flèche (en bas à droite). Un clic sur cette icône, appelée déclencheur de dialogue, fait apparaître une boîte à dialogue qui permte tous les choix possibles du domaine concerné.

#### **ONGLET FICHIER**

Situé à gauche de la barre d'onglets, l'onglet **Fichier** propose l'accès aux options de chaque logiciel (Word, Excel, PowerPoint, Outlook) ainsi qu'aux manipulations les plus courantes sur les fichiers.

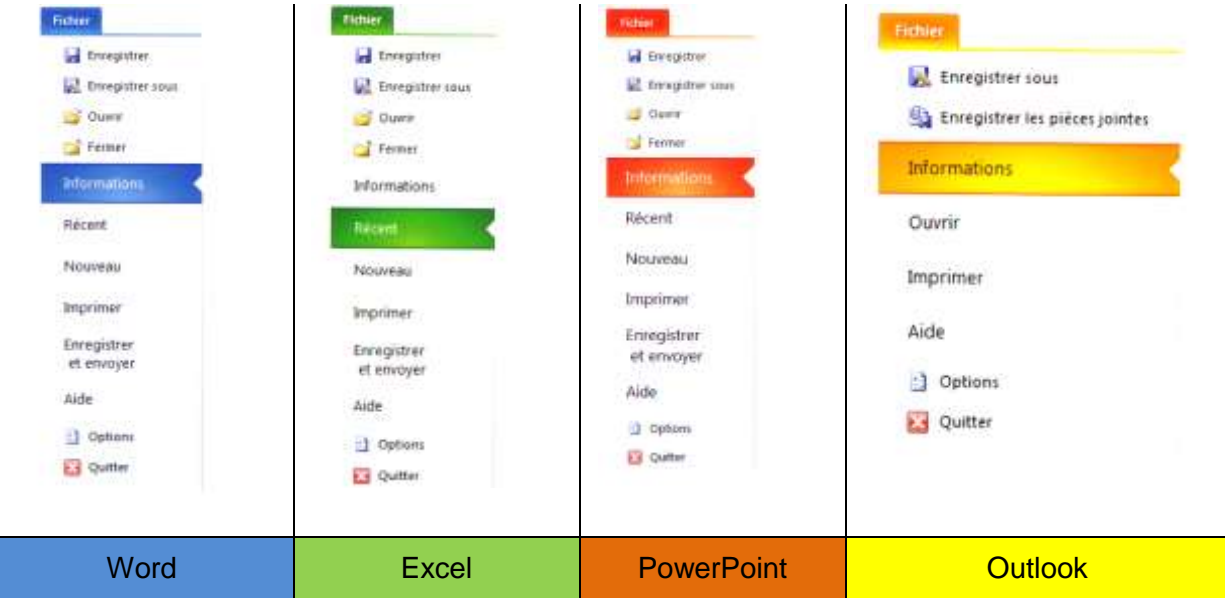

## <span id="page-3-2"></span>**BARRE D'OUTILS – ACCÈS RAPIDE**

C'est une barre personnalisable contenant des outils indépendants des onglets.

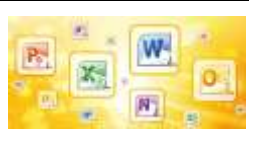

Office 2010 - **Word**

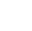

La barre d'outils **Accès rapide** peut être placée à gauche de la barre de titre (emplacement par défaut), ou sous le Ruban.

## **DÉPLACER LA BARRE D'OUTILS ACCÈS RAPIDE :**

Cette barre peut être placée soit au-dessus, soit au-dessous du **Ruban**.

- Cliquez sur le bouton situé à l'extrémité droite de la barre d'outils **Accès rapide**.
- Dans la liste qui apparaît, cliquez sur **Afficher la barre d'outils Accès rapide sous le (**ou **au-dessus du) Ruban**

#### **AJOUTER / SUPPRIMER DES COMMANDES :**

- Cliquez sur le bouton situé à l'extrémité droite de la barre d'outils Accès rapide.
- Cochez ou décochez les options proposées dans la liste

## <span id="page-4-0"></span>**LIENS UTILES**

Site Microsoft – Support Office 2010 :

<http://office.microsoft.com/fr-fr/support/premiers-pas-avec-microsoft-office-2010-FX100996114.aspx>

## <span id="page-5-0"></span>**PRINCIPAUX RACCOURCIS CLAVIER VALABLES DANS TOUS LES PROGRAMMES OFFICE 2010**

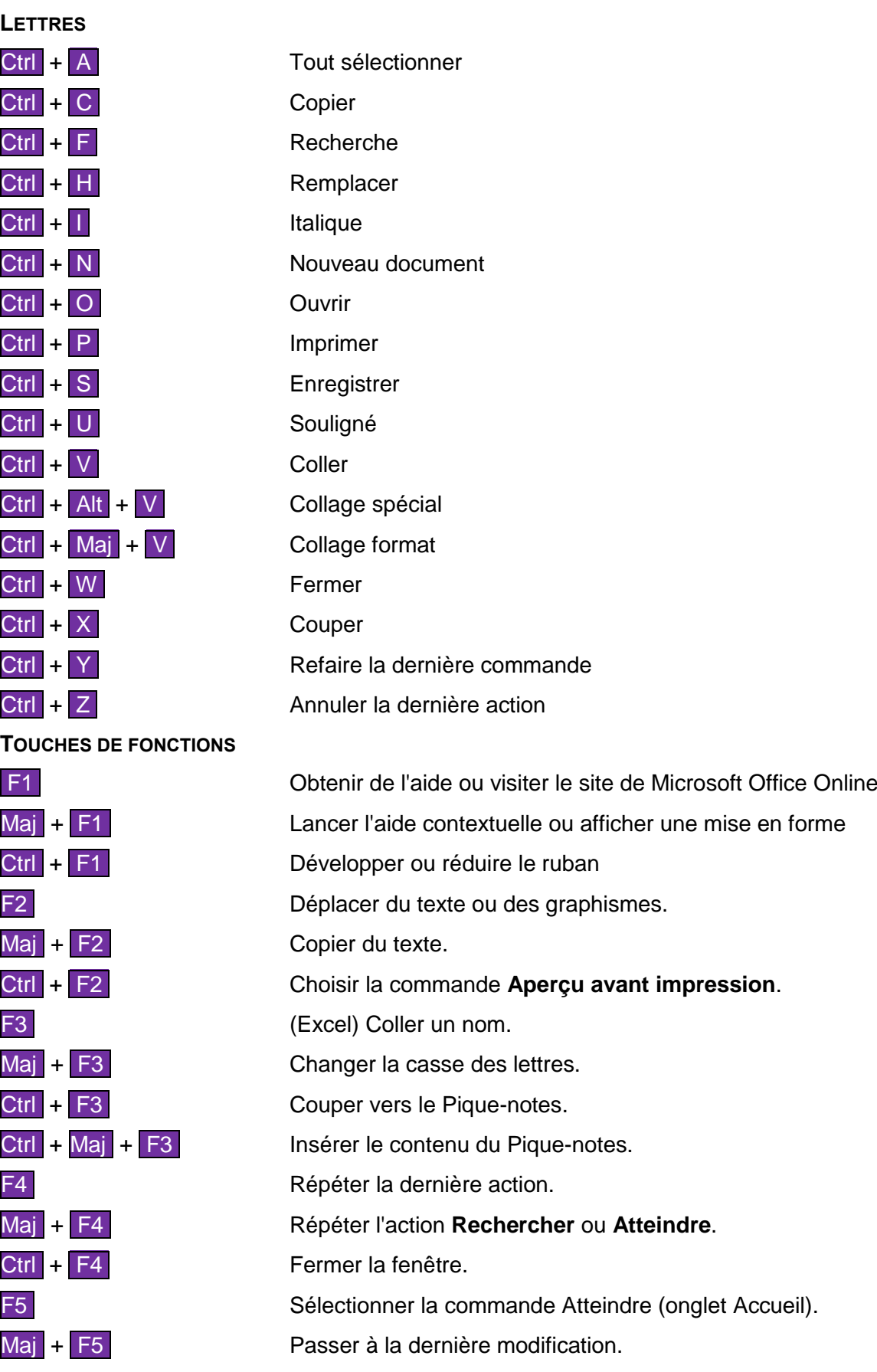

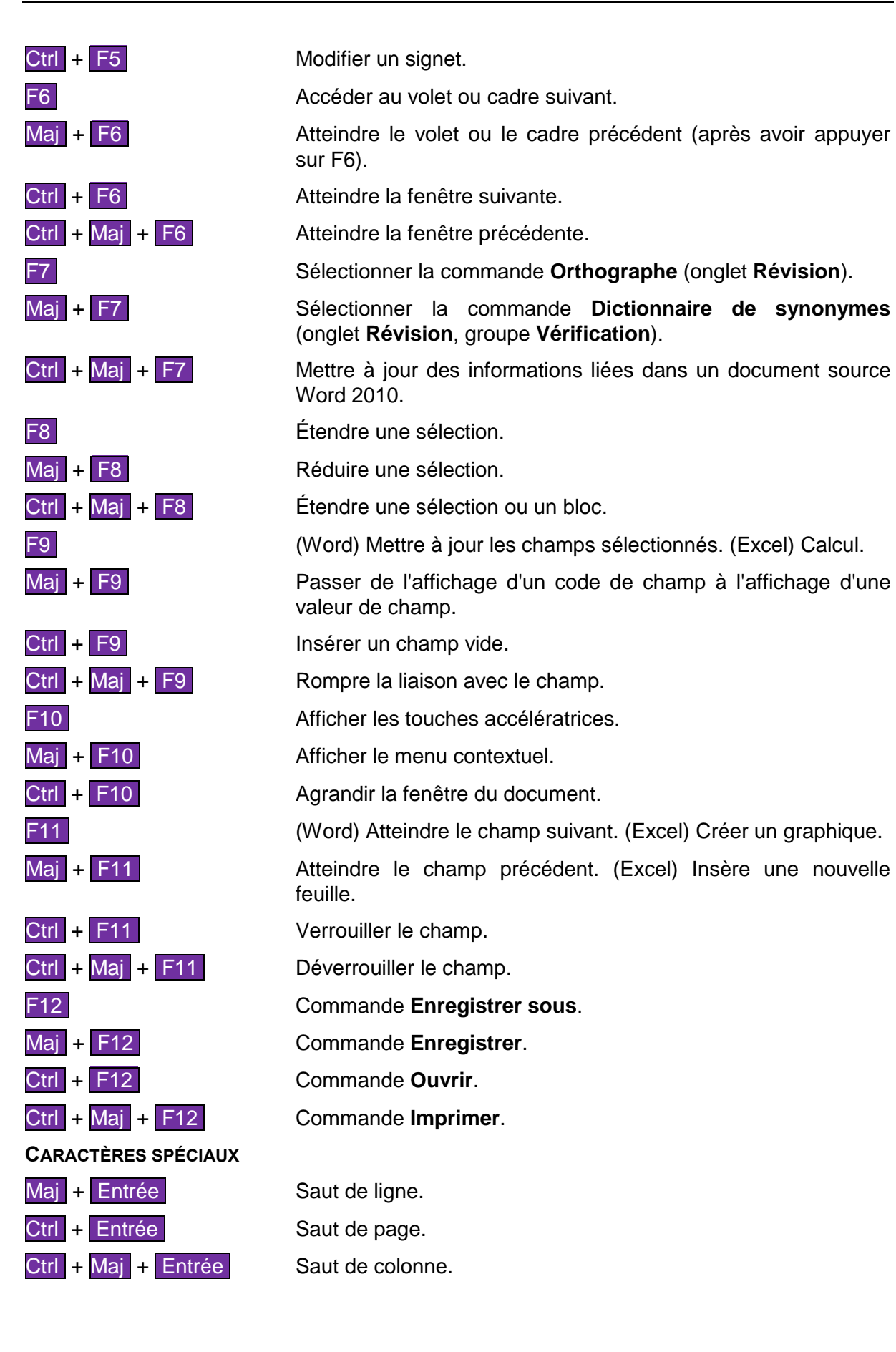

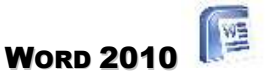

## <span id="page-7-1"></span><span id="page-7-0"></span>**L'INTERFACE – L'ÉCRAN**

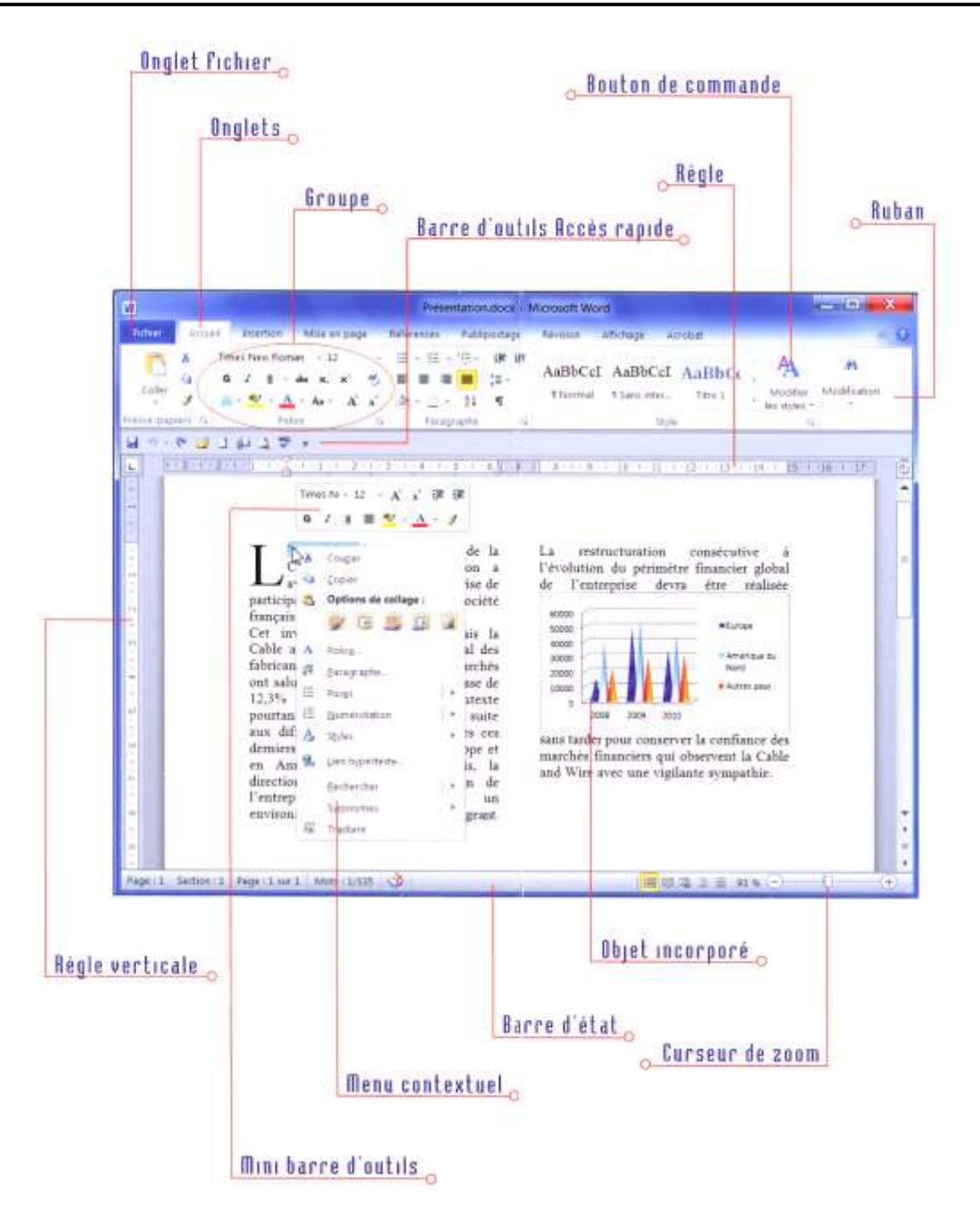

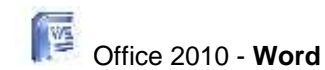

## <span id="page-8-0"></span>**LES ONGLETS**

Accueil / Insertion / Mise en page / Références / Publipostage / Révision / Affichage

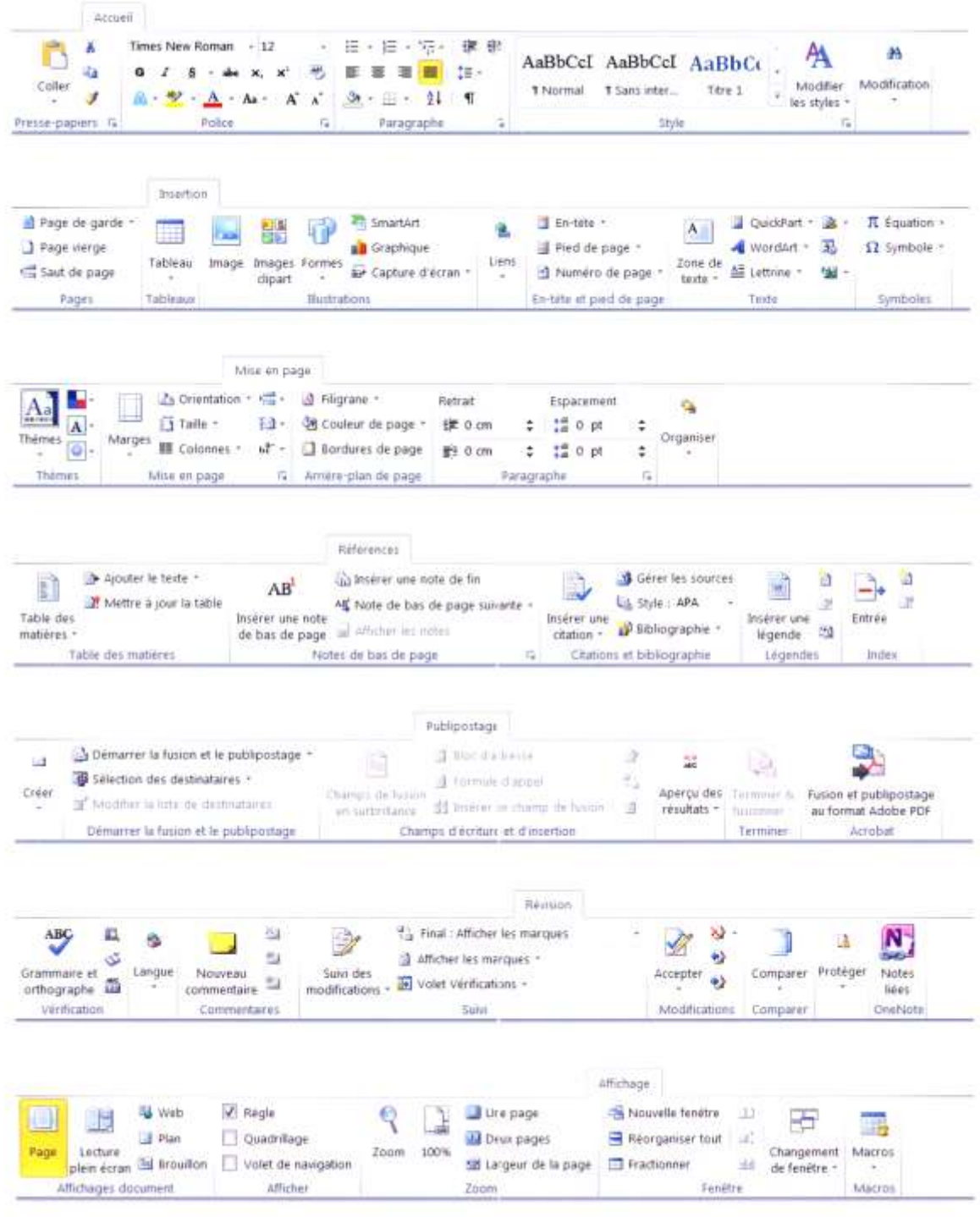

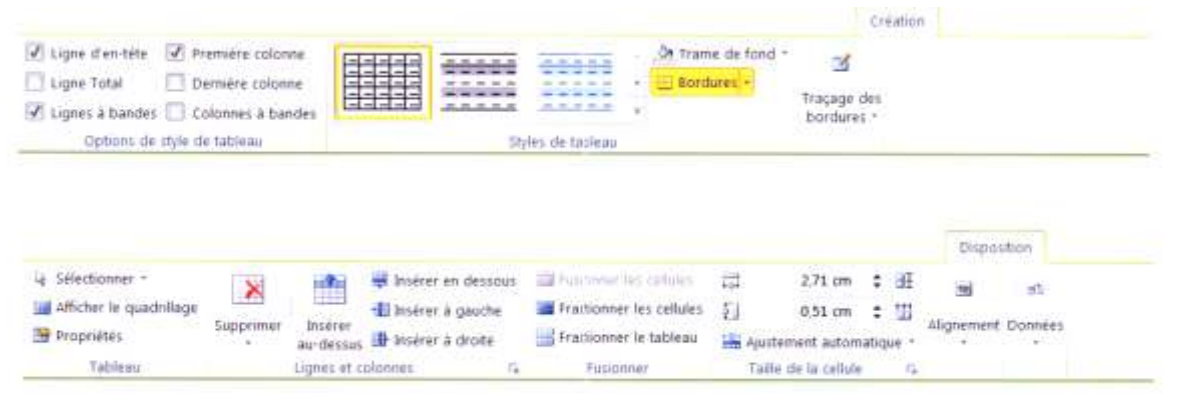

## <span id="page-9-0"></span>**OUTILS DE TABLEAU**

## <span id="page-9-1"></span>**RÈGLE**

Elle permet le repérage et la modification des éléments d'alignement du texte. La règle est personnalisable pour chaque paragraphe (texte se terminant par le signe ¶).

#### **AFFICHER / MASQUER LA RÈGLE :**

Sous l'onglet **Affichage**, groupe **Afficher**, cochez ou décochez la case **Règle**.

#### **LES TABULATIONS**

- > Lorsque vous appuyez sur la touche TAB, le curseur texte va à droite jusqu'à la prochaine position de tabulation.
- $\triangleright$  Les taquets de tabulation permettent d'aligner du texte à gauche, centré, à droit, sur une décimale,

#### **MARGES DU DOCUMENT**

Les marges du document, marges extérieures au texte, apparaissent en bleu sur les règles verticales et horizontales en mode Page.

## <span id="page-9-2"></span>**TABLEAUX**

Un tableau est constitué d'un ensemble de cellules. Le nombre de cellules est défini par un nombre de lignes et de colonnes. Chaque cellule peut contenir un ou plusieurs paragraphes qui peuvent posséder leurs propres caractéristiques.

#### **CRÉER UN TABLEAU**

- $\triangleright$  Sous l'onglet Insertion, cliquez sur le bouton de commande Tableau.
- Faites glisser la souris dans la grille pour déterminer le nombre de colonnes et de lignes du tableau. Le tableau apparaît derrière la grille, en arrière plan.
- Relâchez le bouton de la souris.

#### *Fusionner des cellules*

- Sélectionner les cellules à fusionner.
- Cliquez avec le bouton droit de la souris sur la sélection et choisissez **Fusionnez les cellules**.

#### ₩ Office 2010 - **Word**

*Totaliser une colonne ou une ligne*

- $\triangleright$  Placez le point d'insertion dans une cellule située au-dessous des valeurs à addittionner
- Sous l'onglet Disposition, cliquez sur Données puis sur Formule.
- $\triangleright$  Word propose la formule = SUM(ABOVE).
- $\triangleright$  Dans la liste Format de nombre, choisissez # ##0.
- $\triangleright$  Validez par OK

Remaque : F9 met à jour les formules si les valeurs changent.

## <span id="page-10-0"></span>**PUCES ET NUMÉROS**

## **LISTE À PUCE**

- $\triangleright$  Sélectionnez les paragraphes à mettre en forme.
- **>** Sous l'onglet **Accueil**, groupe **Paragraphe**, cliquez sur **E**

#### **LISTE NUMÉROTÉE**

Sélectionnez les paragraphes à mettre en forme.

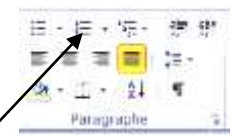

Sous l'onglet **Accueil**, groupe **Paragraphe**, Cliquez sur

## <span id="page-10-1"></span>**STYLES**

La fonction **Style** permet d'automatiser la mise en forme de certaines parties de vos textes. Un style contient certaines caractéristiques de mise en forme de paragraphes et de caractères.

#### **CRÉER UN STYLE**

- $\triangleright$  Sélectionnez le paragraphe comportant la mise en forme à sauvegarder.
- Appuyez sur les touches Ctrl + Shift + S pour activer la fenêtre **Appliquer les styles**.
- Saisissez le nom du nouveau style et fermez la fenêtre.

#### **APPLIQUER UN STYLE**

- Sélectionnez les paragraphes concernés.
- $\triangleright$  Appuyez sur les touches Ctrl + Shift + S
- Choisissez le style à appliquer dans la liste déroulante et fermez la fenêtre.

## <span id="page-10-2"></span>**EN-TÊTE / PIED DE PAGE**

#### **NUMÉROTER LES PAGES**

- Sous l'onglet **Insertion**, groupe **En-tête et pied de page**, cliquez sur **Numéro de page**.
- Dans la liste, choisissez l'emplacement que vous souhaitez puis le style de numérotation.

#### **EN-TÊTE / PIED DE PAGE**

- Sous l'onglet **Insertion**, groupe **En-tête et pied de page**, cliquez sur En-tête ou Pied de page.
- Parcourez la liste et choisissez une des propositions. Un nouvel onglet **Création** apparaît. Il affiche différents groupes intégrant l'ensemble des outils des en-têtes et pied de page.
- Saisissez le texte, insérez des images ou remplissez les différents cadres.

#### *Enregistrez son propre en-tête et/ou pied de page :*

Vous pouvez personnalisez un en-tête et/ou pied de page que vous souhaitez garder afin de le réutiliser sur d'autres documents.

- $\triangleright$  Sélectionnez le texte et/ou graphisme dans l'en-tête et le pied de page, cliquez sur **En-tête** (ou Pied de page) et choisissez **Enregistrer la sélection dans la galerie d'en-têtes** (ou pieds de page).
- $\triangleright$  Saisissez le Nom et validez par OK.

*Définir un en-tête ou pied de page différent sur la première page :*

Dans l'onglet **Création**, groupe **Options**, cochez la case **Première page différente**.

*Pour définir des en-têtes ou pieds de page différents sur les pages paires et impaires :*

- Dans l'onglet **Création**, groupe **Options**, cochez la case **Pages paires et impaires différentes**.
- $\triangleright$  Pour désélectionner la zone en-tête et pied de page, doublez-cliquez sur la page en dehors de ces zones.

#### <span id="page-11-0"></span>**INSERTIONS AUTOMATIQUES**

Appelée aussi bloc de construction, une insertion automatique est un élément (mot, phrases, objets graphiques) identifié par une abréviation que vous pouvez insérer à tout moment dans les documents.

#### **CRÉER UNE INSERTION AUTOMATIQUE**

- Sélectionnez le texte ou l'image à stocker
- $\triangleright$  Appuyez simultanément sur Alt + F3, saisissez l'abréviation (sans espace) et validez par OK.

#### **UTILISER UNE INSERTION AUTOMATIQUE**

- Positionnez le point d'insertion à l'endroit où vous souhaitez réaliser l'insertion.
- Saisissez l'abréviation de l'insertion automatique et appuyez F3.

## <span id="page-11-1"></span>**CORRECTIONS AUTOMATIQUES**

Cette option permet de corriger automatiquement des mots en cours de frappe.

#### **CRÉER UNE CORRECTION AUTOMATIQUE**

 $\triangleright$  Sélectionnez le texte ou l'image de remplacement

#### **UTILISER UNE CORRECTION AUTOMATIQUE**

 Saisissez le mot mal orthographié ou l'abréviation suivi d'un espace, d'une ponctuation ou d'un retour à la ligne. Le texte est automatiquement remplacé.

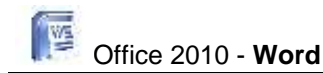

## <span id="page-12-0"></span>**PUBLIPOSTAGE**

Faire un publipostage, c'est envoyer une lettre circulaire à un ensemble de destinataires. Il y a deux éléments :

- La lettre qui contient éventuellement des champs adaptés à chaque destinataire.
- $\triangleright$  La liste des destinataires, avec les informations permettant de remplir les champs variables. Cette listes peut être une table dans une base de données, un tableau Excel, un extrait de votre liste de contacts Outlook, ou un simple document Word.

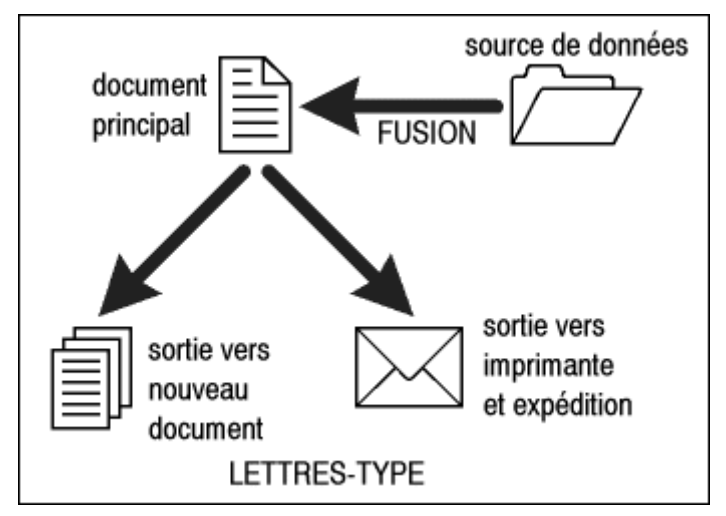

## **TERMINEZ LE PUBLIPOSTAGE**

- Dans l'onglet **Publipostage**, sélectionnez **Démarrer la fusion et le publipostage**, **Sélection des destinataires**.
- Dans l'onglet **Publipostage**, sélectionnez **Terminer**, **Terminer et fusionner**, **Imprimer les documents**.

## <span id="page-12-1"></span>**INSERTION DE CAPTURES D'ÉCRAN**

Word 2010 vous permet d'ajouter des captures d'écran et d'intégrer rapidement des illustrations visuelles dans votre travail. Après avoir ajouté la capture d'écran, vous pouvez utiliser les outils de l'onglet **Outils Image** pour modifier et améliorer la capture d'écran. Lorsque vous réutilisez vos captures d'écran dans d'autres documents, tirez parti de la fonctionnalité d'aperçu du collage pour visualiser l'aspect des éléments ajoutés avant de les intégrer.

## <span id="page-13-0"></span>**INSERTION DES SMARTART**

- Cliquez sur l'onglet **Insertion**, groupe **Illustrations**, **SmartArt** pour créer des diagrammes, des schémas, des organigrammes.
- Choisissez le type de diagramme dans la liste de gauche (Liste, Processus, Cycle, Hiérarchie, Relation, Matrice, Pyramide ou Image).

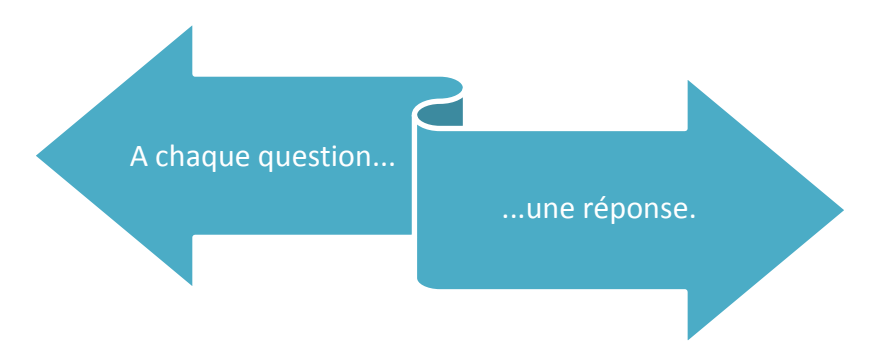

## <span id="page-14-0"></span>**RACCOURCIS CLAVIER**

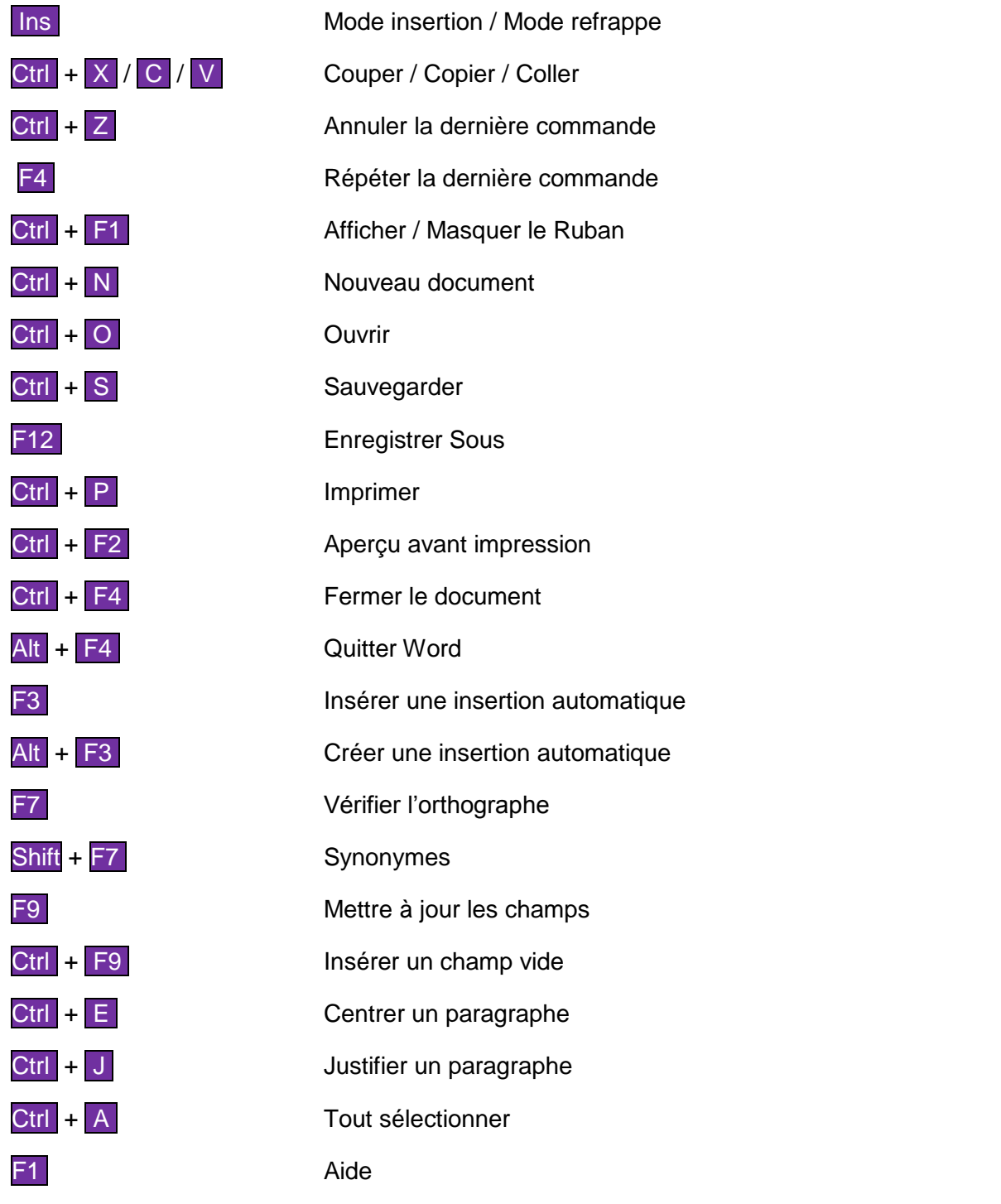

<span id="page-15-0"></span>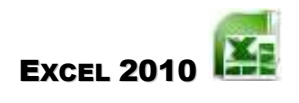

#### <span id="page-15-1"></span>**L'INTERFACE – L'ÉCRAN**

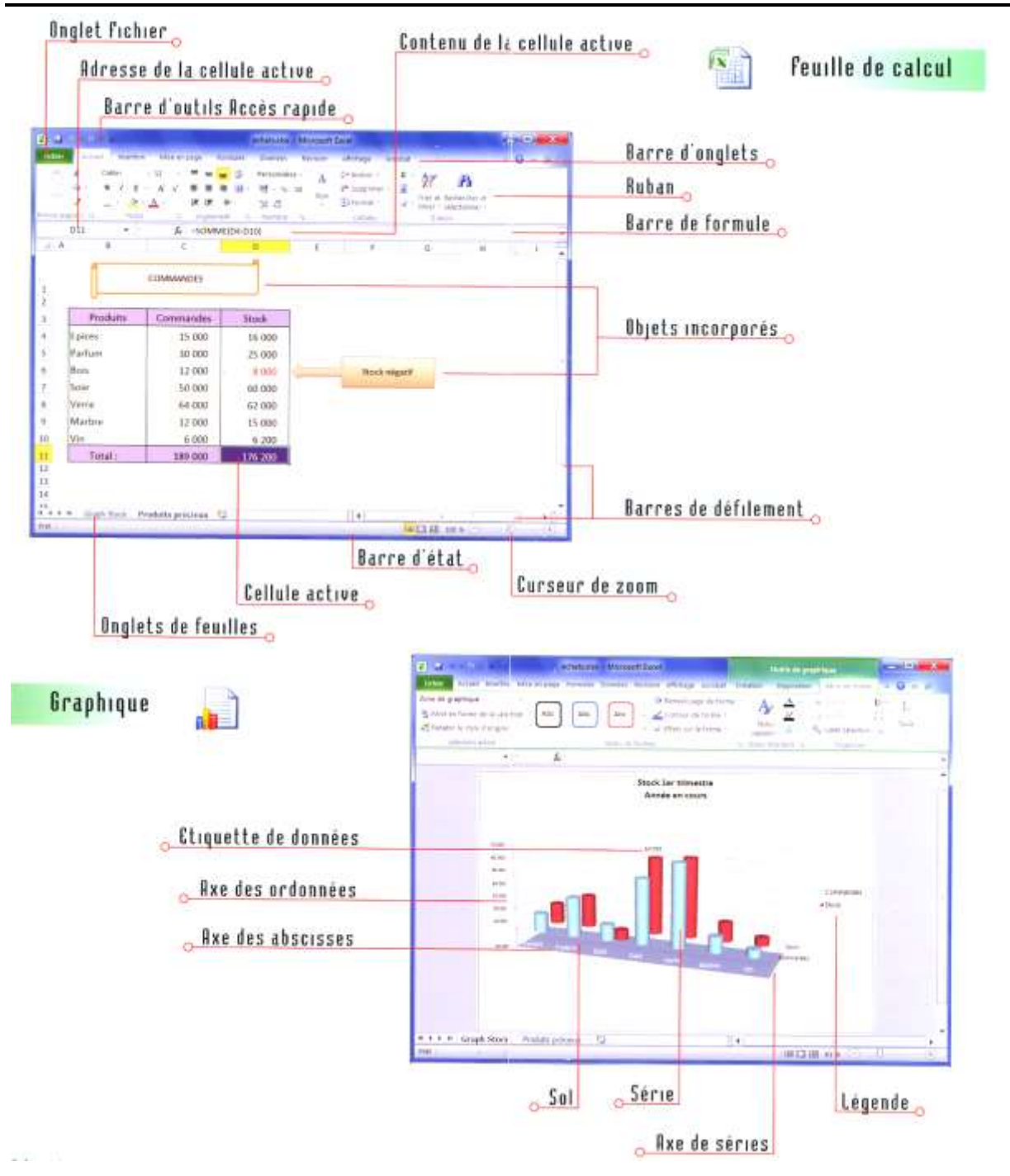

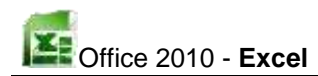

## <span id="page-16-0"></span>**LES ONGLETS**

Accueil / Insertion / Mise en page / Formules / Données / Révision / Affichage

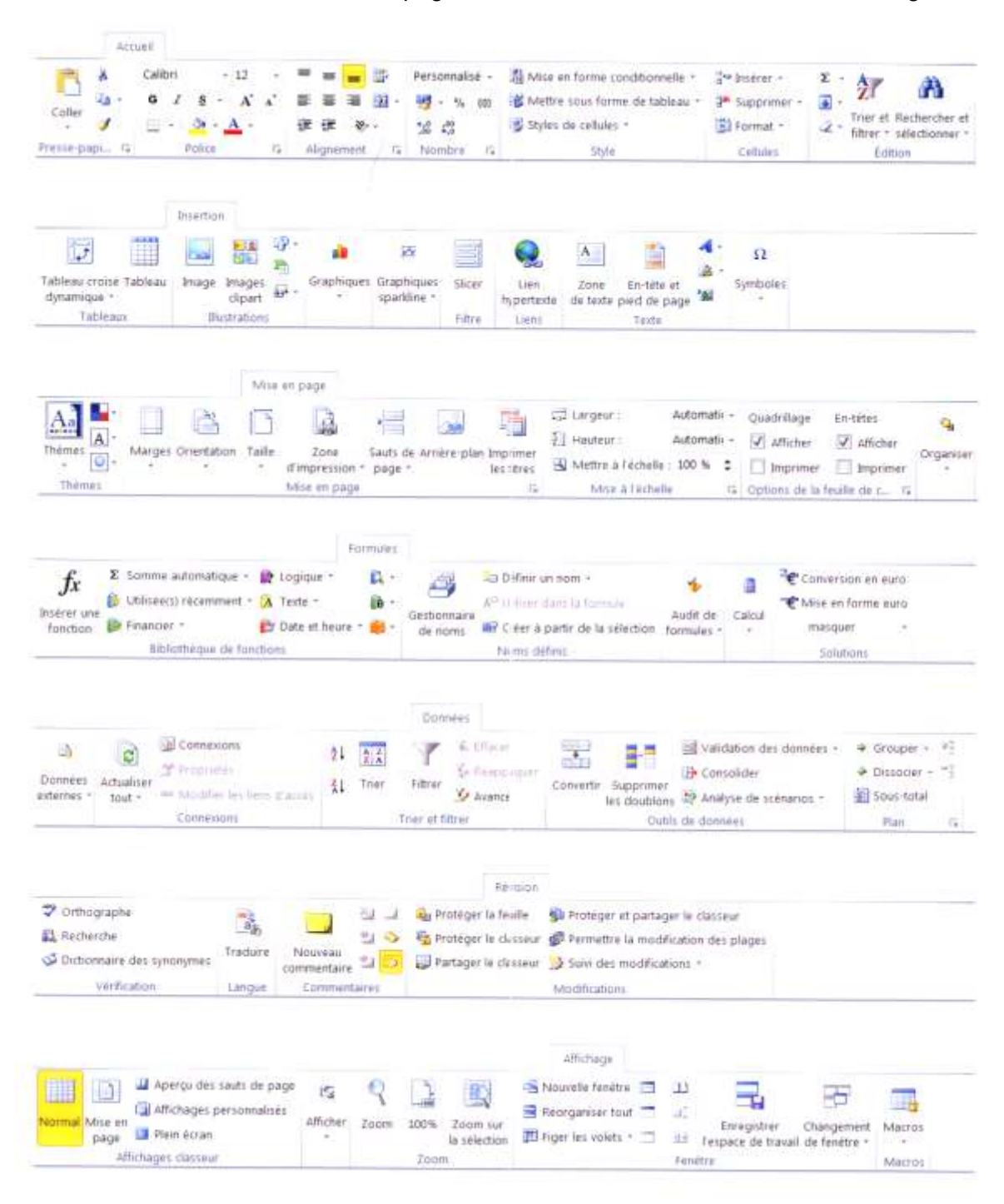

## <span id="page-17-0"></span>**OUTILS DE GRAPHIQUE**

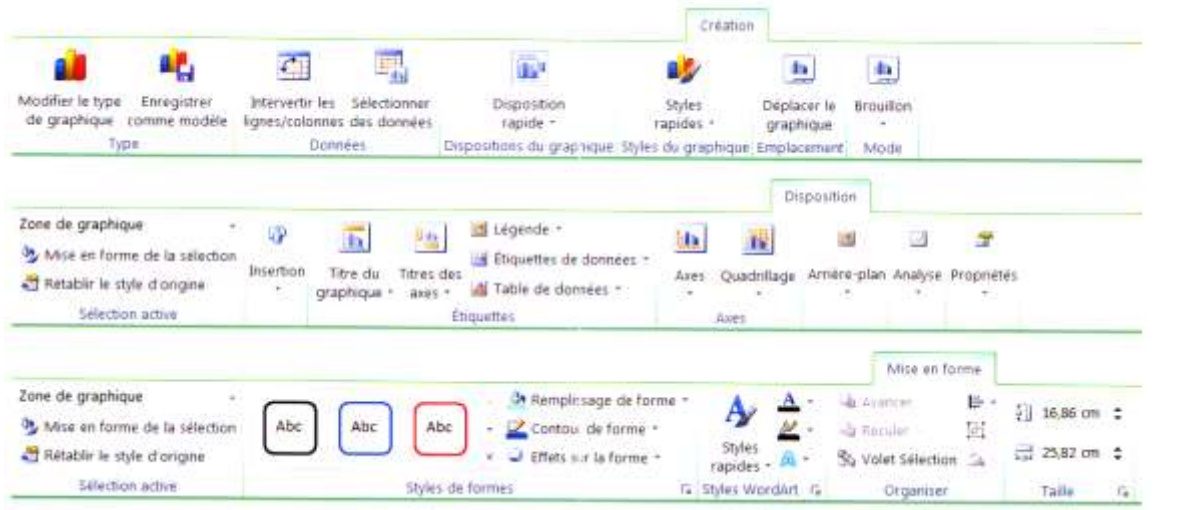

## <span id="page-17-1"></span>**CONSTRUCTION D'UN TABLEAU**

#### **CALCULS ET FONCTIONS**

*L'outil Somme automatique :*

- $\triangleright$  Sélectionnez un bloc de cellules.
- Sous l'onglet Accueil, groupe Edition, cliquez sur l'outil Σ.

#### **MISE EN FORME**

## *Mise en forme conditionnelle :*

Elle permet d'attribuer des propriétés à une cellule en fonction de son contenu.

Vous souhaitez mettre en évidence les totaux supérieurs à **1500** en leur appliquant une couleur rouge:

- Sélectionnez les blocs de cellules à l'aide de la touche Ctrl.
- Sous l'onglet **Accueil**, groupe **Style**, cliquez sur **Mise en forme conditionnelle**.
- Choisissez **Règle de mise en forme en surbrillance des cellules** puis **Supérieur à**…

## **CRÉATION D'UN GRAPHIQUE**

Les graphiques peuvent être inclus dans la feuille de calcul, ce sont des **graphiques incorporés**, ou figurer sous forme de feuilles de votre classeur, ce sont alors des **feuilles graphiques**.

Un graphique est lié à la feuille de calcul dont ses données sont issues. Si la feuille de calcul est modifiée, le graphique sera automatiquement mis à jour.

## *Graphique incorporé*

- Sélectionnez les cellules concernées
- Sous l'onglet **Insertion**, groupes **Graphiques**, cliquez sur **Colonne**.
- Dans la liste, cliquez sur l'icône Graphique **Histogramme 3D groupé**.
- Déplacez et redimensionnez le graphique sur la feuille comme n'importe quel objet.

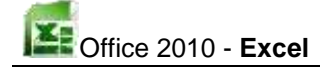

*Feuille graphique*

- Sélectionnez les cellules concernées à représenter.
- Appuyez sur la touche F11. Excel crée une feuille graphique contenant une représentation graphique de vos données dans le format par défaut.

#### <span id="page-18-0"></span>**FEUILLES DE CALCUL**

#### **MANIPULER LES FEUILLES D'UN CLASSEUR**

*Insérer une feuille :*

- $\triangleright$  Appuyer simultanément sur Shift + F11.
- > La nouvelle feuille est insérée avant la feuille active.

*Supprimer une feuille :*

- Sélectionnez la ou les feuilles à supprimer en cliquant sur leur onglet et en utilisant Shift ou Ctrl pour une sélection multiple.
- Cliquez avec le bouton droit sur l'onglet sélectionné et choisissez Supprimer dans le menu contextuel.
- $\triangleright$  Si un message apparaît, confirmez par OK.

<span id="page-19-0"></span>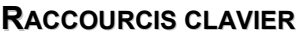

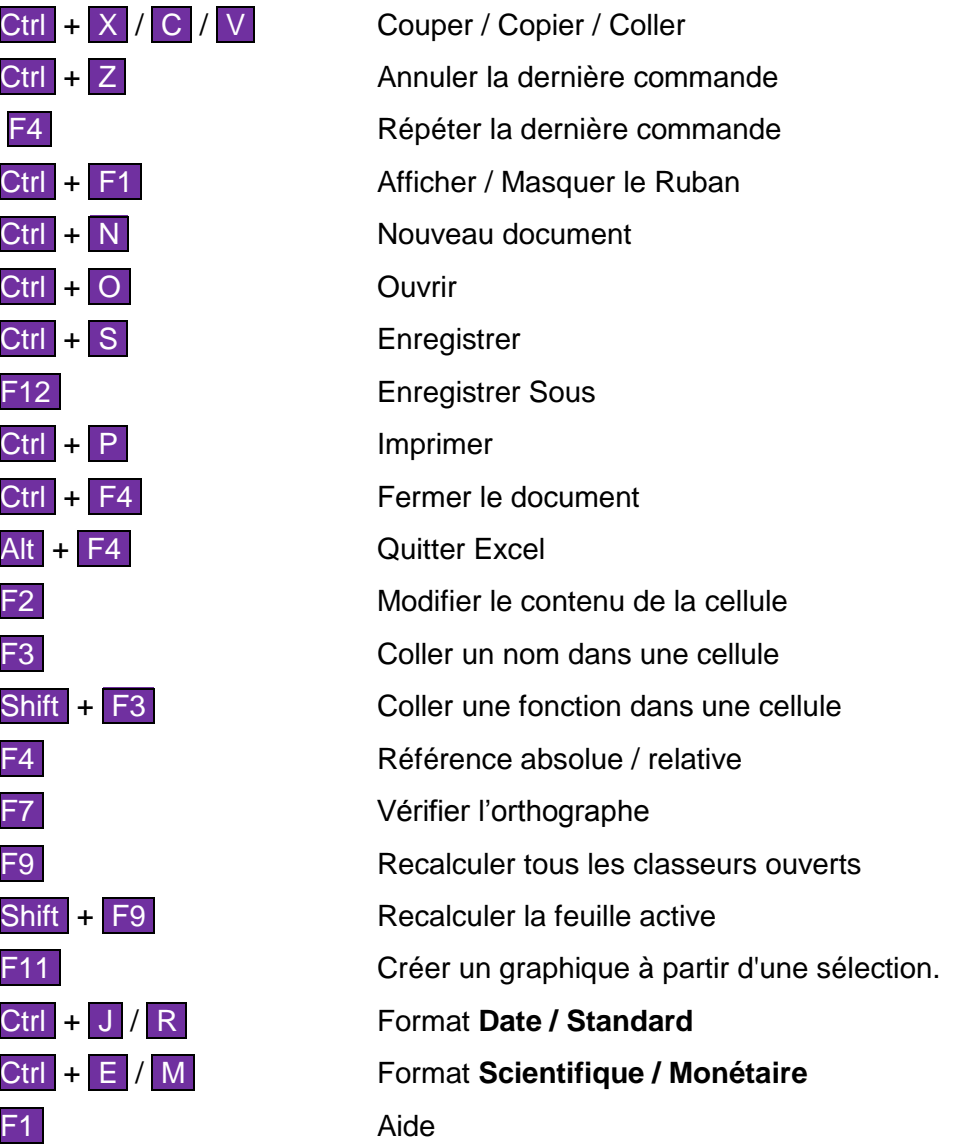

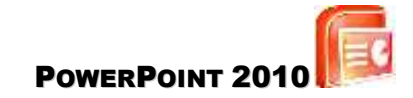

## <span id="page-20-1"></span><span id="page-20-0"></span>**L'INTERFACE – L'ÉCRAN**

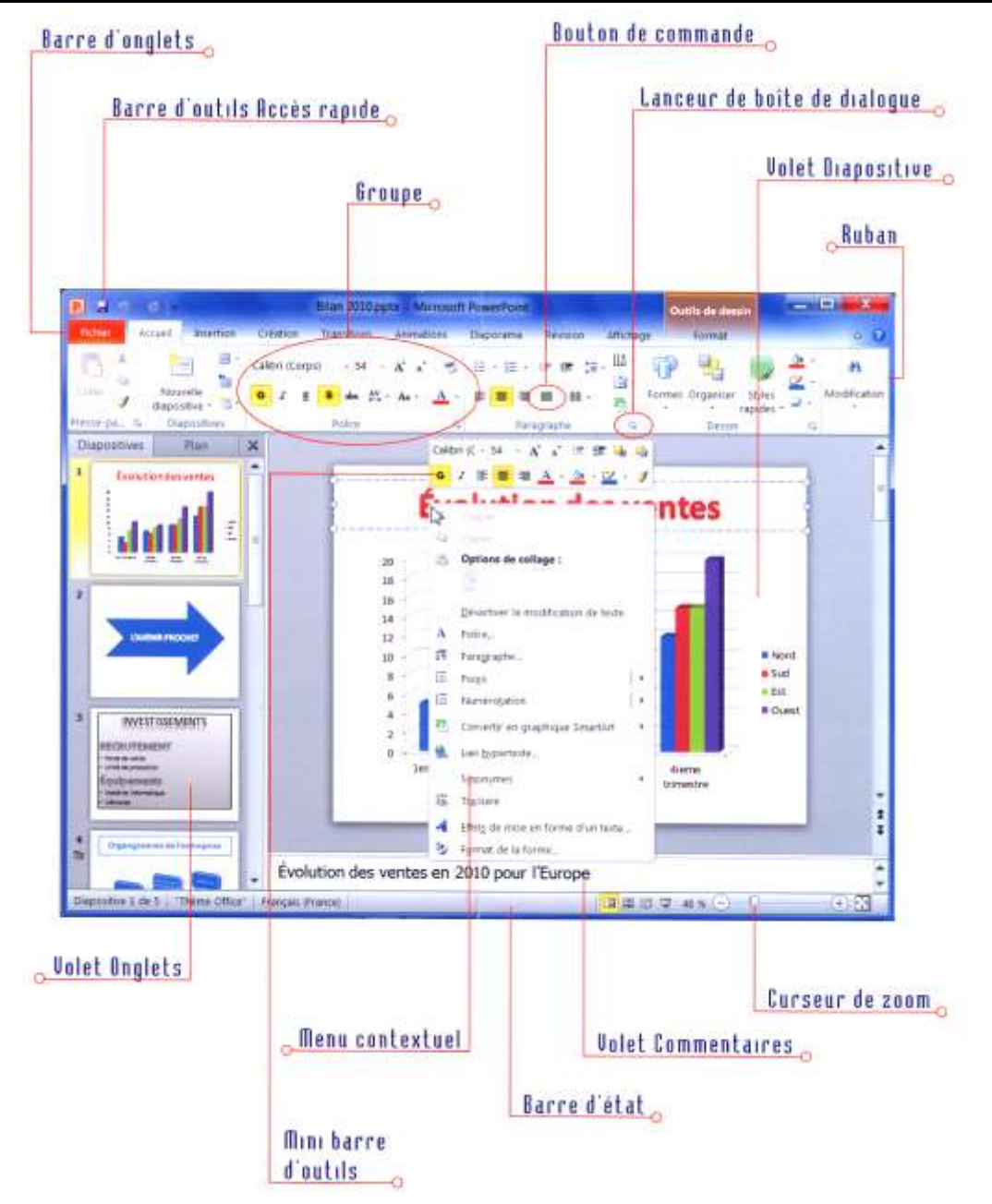

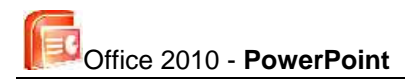

## <span id="page-21-0"></span>**LES ONGLETS**

Accueil / Insertion / Création / Transitions / Animations / Diaporama / Révision / Affichage

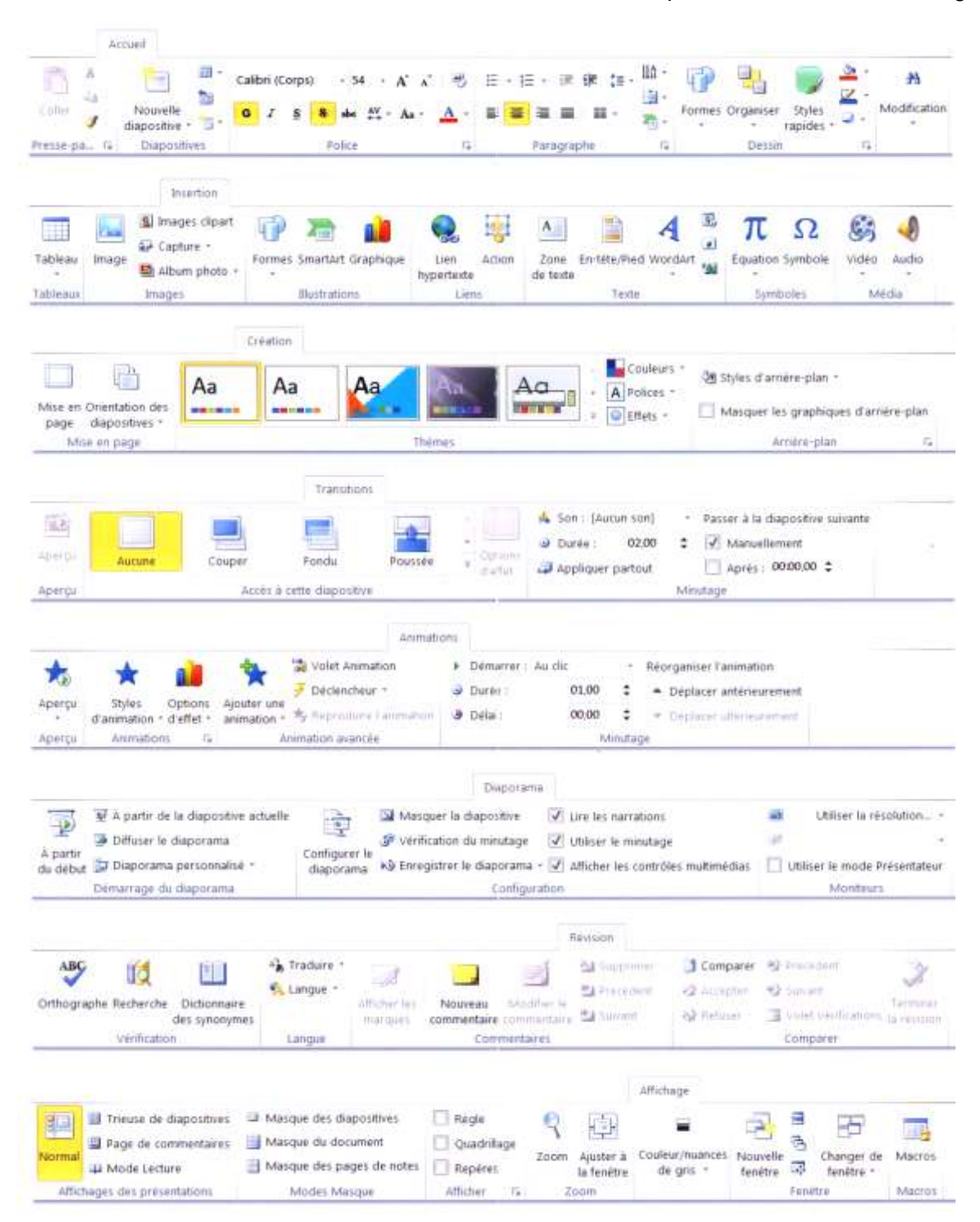

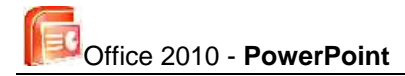

## <span id="page-22-0"></span>**MODES D'AFFICHAGE**

#### **MODE NORMAL**

Le mode Normal est le mode d'affichage principal pour concevoir et modifier une présentation.

#### <span id="page-22-1"></span>**MANIPULER LES DIAPOSITIVES**

#### **AJOUTER UNE DIAPOSITIVE**

- Choisissez le mode d'affichage que souhaitez (excepté de mode **Diaporama**).
- $\triangleright$  Activez la diapositive (ou un paragraphe de la diapositive dans le plan) après laquelle vous souhaitez réaliser l'insertion.
- Sous l'onglet Accueil, groupe Diapositives, cliquez sur Nouvelle diapositive.
- $\triangleright$  Choisissez la mise en page pour cette nouvelle diapositive dans la liste qui apparaît.

#### **SÉLECTIONNER DES DIAPOSITIVES**

Activez le mode **Trieuse de diapositives**.

*Sélectionner une diapositive :*

 $\triangleright$  Cliquez sur la diapositive.

*Sélectionner plusieurs diapositives adjacentes :*

 $\triangleright$  Cliquez sur la 1<sup>ère</sup> diapositive, maintenez la touche Shift enfoncée, cliquez sur la dernière diapositive.

*Sélectionner plusieurs diapositives non adjacentes :*

 $\triangleright$  Cliquez sur la 1<sup>ère</sup> diapositive, maintenez la touche Ctrl enfoncée, cliquez successivement sur chacune des diapositives à sélectionner ou à désélectionner.

#### **MASQUER UNE DIAPOSITIVE :**

- En mode **Trieuse de diapositives** sélectionnez la (ou les) diapositive(s) à masquer.
- Sous l'onglet **Diaporama**, groupe **Configuration**, cliquez sur **Masquer la diapositive**. Le numéro des diapositives masquées apparaît barré.

*Affichez pendant le diaporama :*

 Appuyer sur la touche M Lorsque la diapositive qui précède celle qui est masquée est affichée.

#### **DÉPLACER DES DIAPOSITIVES**

- Activez le mode **Trieuse de diapositives**.
- $\triangleright$  Sélectionnez la (ou les) diapositive(s) à déplacer.
- $\triangleright$  Cliquez sur la sélection et faites glisser la souris.
- > Un trait vertical sert de repère pour le déplacement.

#### **SUPPRIMER DES DIAPOSITIVES**

- $\triangleright$  Sélectionnez la (ou les) diapositive(s) à supprimer.
- Appuyez sur la touche Suppr.

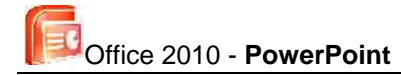

## <span id="page-23-0"></span>**LES OBJETS**

#### **INSÉRER UNE IMAGE**

- En mode **Normal**, activez la diapositive dans laquelle vous souhaitez insérer l'image.
- Sous l'onglet **Insertion**, groupe **Images**, cliquez sur **Images clipart**. Le volet Office Images clipart apparaît.
- Dans la zone Rechercher : saisissez le mot clé correspondant à une catégorie (ex : célébration), ou laissez la zone vide pour rechercher l'ensemble des cliparts.
- $\triangleright$  Cliquez sur OK
- > La liste des images recherchées apparaît dans le volet.
- ▶ Cliquez sur l'image à insérer.

#### **INSÉRER UN WORDART**

- Sous l'onglet **Insertion**, groupe **Texte**, cliquez sur **WordArt**.
- > Choisissez un des effets proposés.
- Saisissez votre texte et utilisez l'onglet **Format des Outils de dessin** pour la modification et la mise en forme de l'objet WordArt.

#### **INSÉRER UN GRAPHIQUE**

- Sous l'onglet **Insertion**, groupe **Illustrations**, cliquez sur **Graphique**.
- $\triangleright$  Choisissez le type de graphique que vous souhaitez et validez par OK
- Saisissez les données à représenter sur le graphique dans la feuille de calcul puis cliquez sur x, situé en haut à droite, pour quitter Excel.
- Utilisez les outils des onglets **Création**, **Disposition et Mise en forme** pour mettre en forme et modifier le graphique.
- $\triangleright$  Cliquez en dehors du graphique pour en sortir.
- Pour modifier les données du graphique :
- Cliquez avec le bouton droit sur le graphique et choisissez Modifier les données…

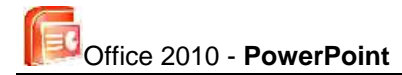

#### <span id="page-24-0"></span>**LE DIAPORAMA**

#### **EXÉCUTER**

On appelle diaporama la projection successive de toutes les diapositives d'une présentation.

 $\triangleright$  Appuyez sur la touche F5.

#### **ANIMER UNE DIAPOSITIVE**

Pour ajouter des effets visuels aux textes des diapositives, PowerPoint propose des modèles prédéfinis de jeux d'animations. Vous pouvez également créer des animations personnalisées pour chaque objet.

*Appliquer une transition entre 2 diapositives :*

- ▶ Sélectionnez la 2<sup>e</sup> dia concernée (en mode Trieuse par exemple)
- Sous l'onglet **Transitions**, groupe **Accès à cette diapositive**, choisissez dans la liste le type de transition.
- Dans le groupe **Minutage**, réglez les paramètres.

#### *Appliquer une transition à un objet :*

- Sur la dia, les objets animés apparaissent contenant l'objet selon l'ordre de leur apparition pendant le diaporama.
- En mode Normal, activez la dia contenant l'objet concerné puis sélectionnez l'objet à animer.
- Sous l'onglet **Animations**, groupe **Animations**, cliquez sur **Styles d'animation** et choisissez celui que vous souhaitez.
- Selon le style choisi, vous pouvez choisir une des options d'effet proposées en cliquant sur le bouton.
- Pour modifier les options d'effet supplémentaires, cliquez sur le lanceur de boîte de dialogue du groupe Animations.
- Dans le groupe **Minutage**, réglez la **Durée de l'animation**, le délai au delà duquel elle est lancée, ainsi que la façon dont elle démarre.
- Pour modifier l'ordre d'apparition des objets de la diapositive, cliquez sur **Déplacer ultérieurement** ou sur **Déplacer antérieurement**.

## <span id="page-25-0"></span>**RACCOURCIS CLAVIER**

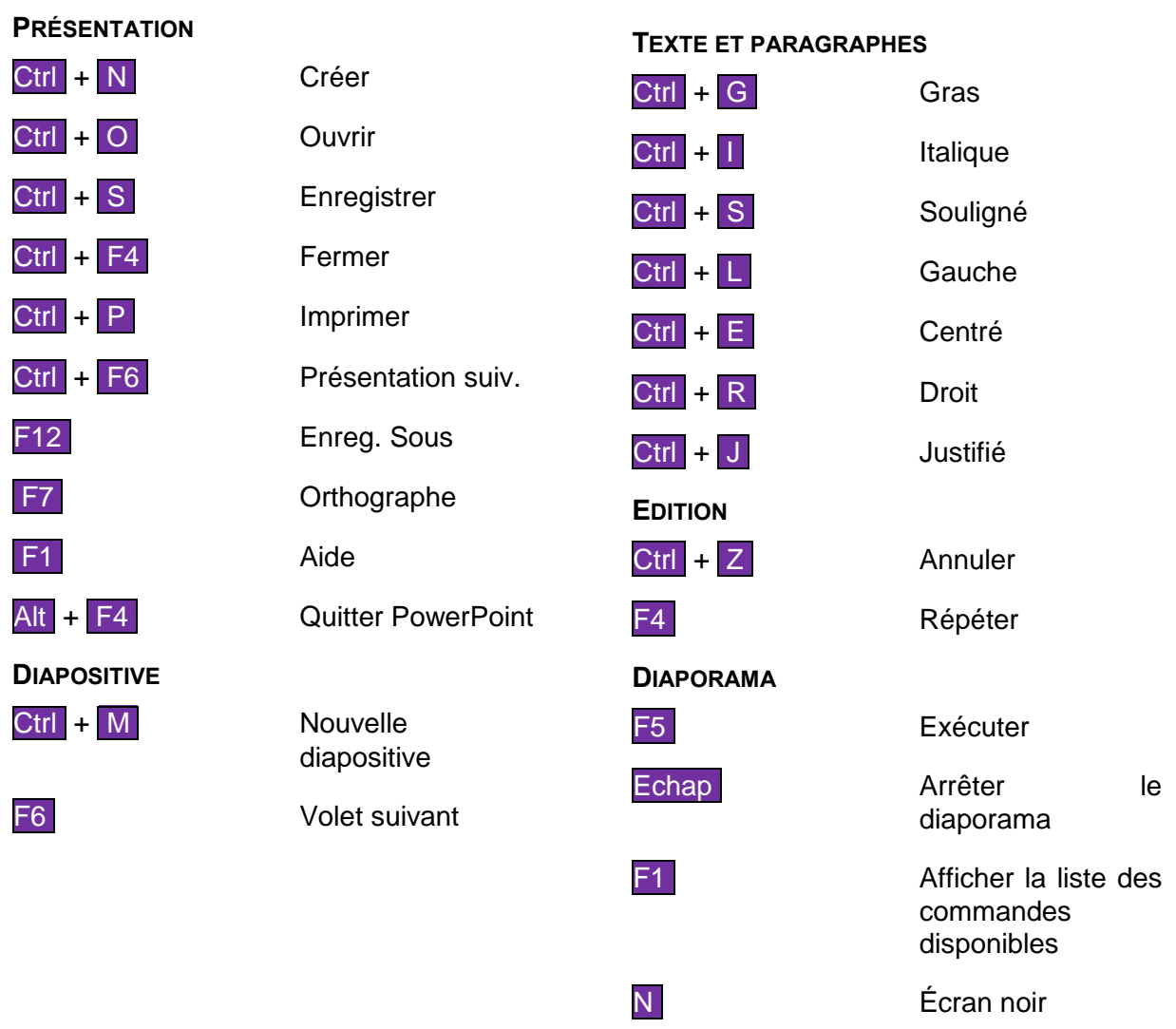

B **E**cran blanc

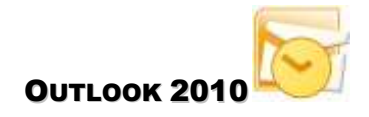

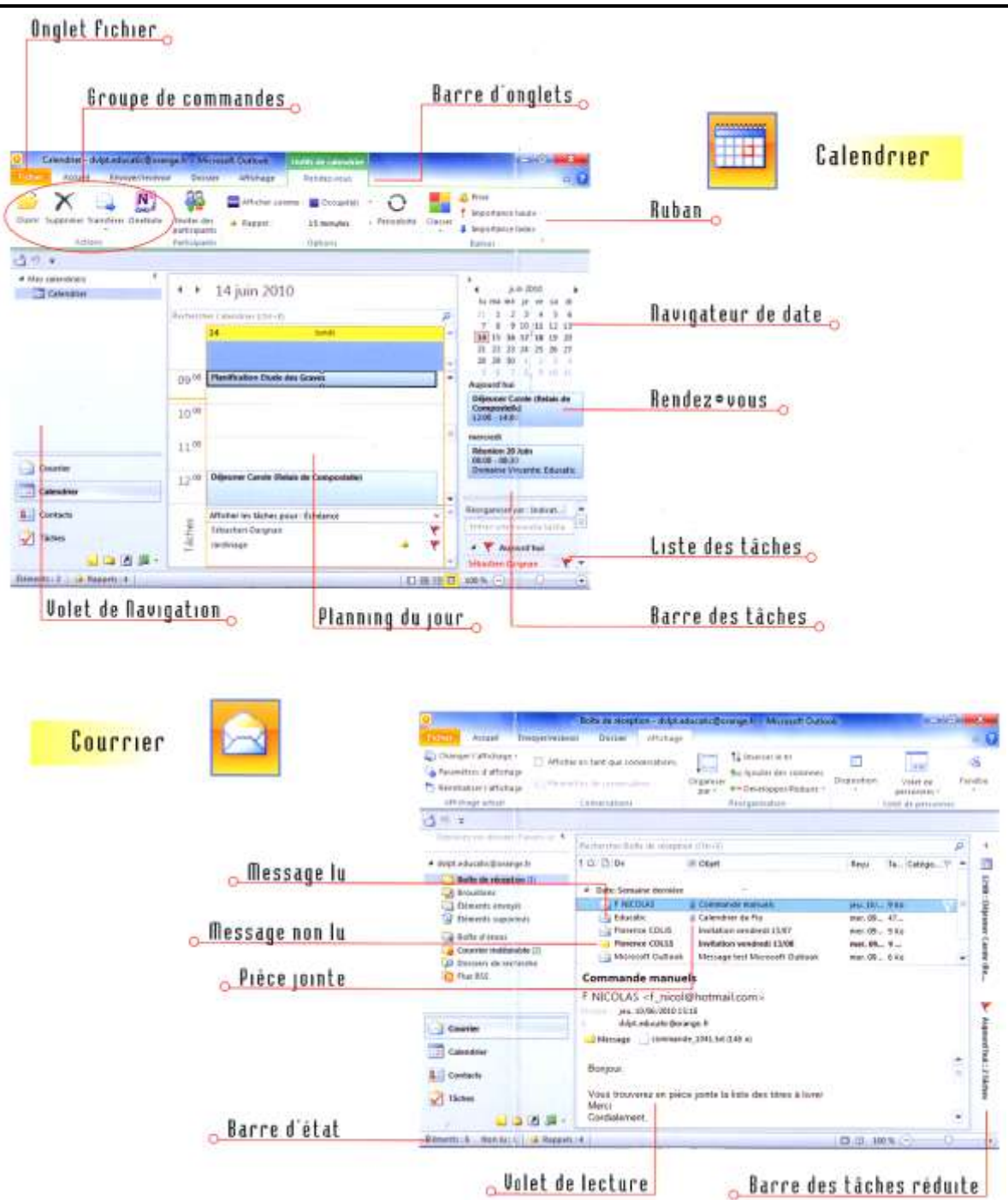

# <span id="page-26-1"></span><span id="page-26-0"></span>**L'INTERFACE – L'ÉCRAN**

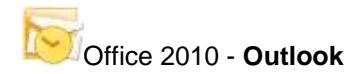

<span id="page-27-0"></span>**LES ONGLETS**

#### **ONGLETS DU MODULE COURRIER**

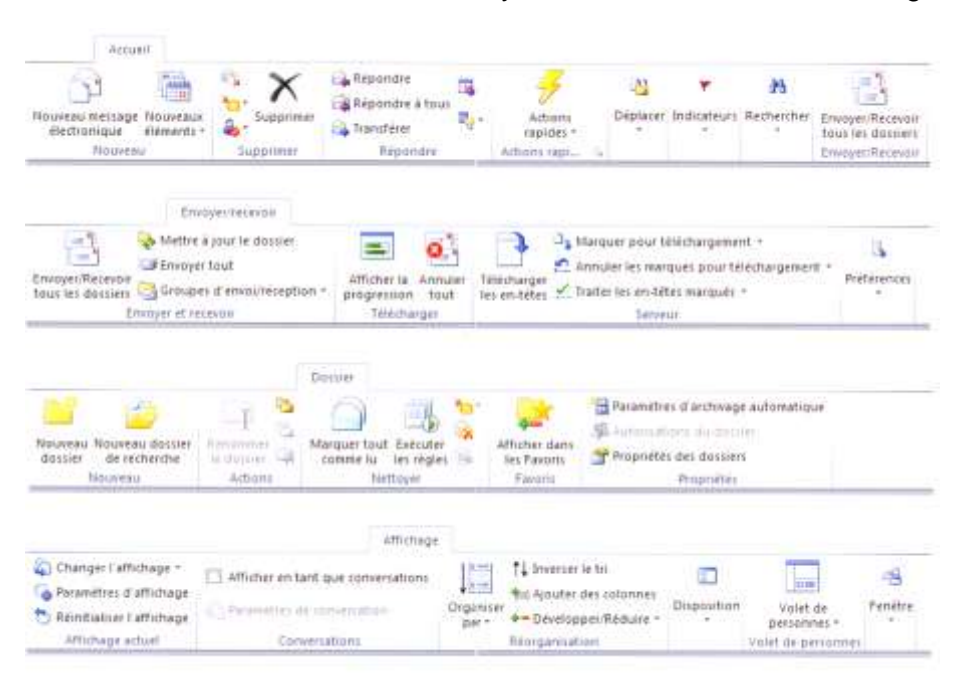

#### Accueil / Envoyer-Recevoir / Dossier / Affichage

## **ONGLETS DU MODULE CALENDRIER**

## Accueil / Envoyer-Recevoir

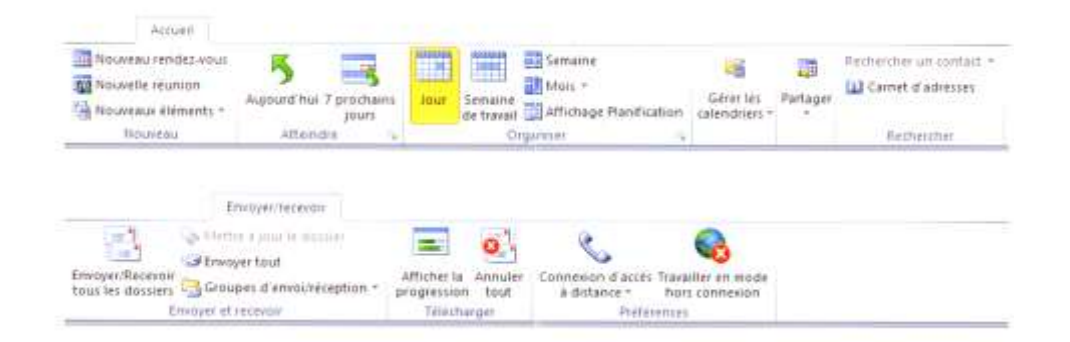

## <span id="page-27-1"></span>**ONGLETS**

#### **ONGLETS ACCUEIL DU MODULE CONTACTS**

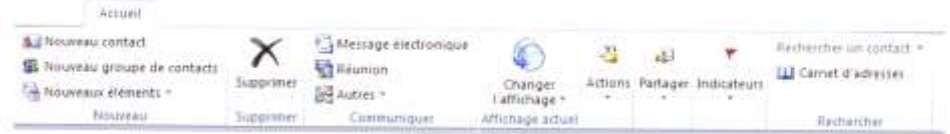

## **ONGLET ACCUEIL DU MODULE TÂCHES**

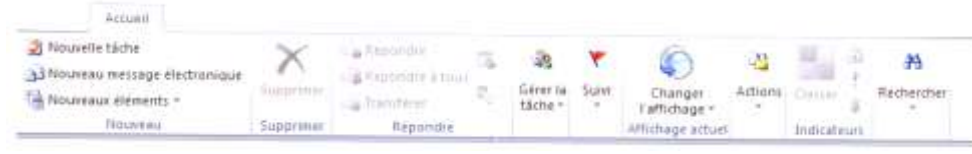

## <span id="page-28-0"></span>**LES MODULES**

Le gestionnaire d'informations personnelles Outlook permet la manipulation de différents éléments (Rendez-vous, Tâches, Contacts, Courriers électroniques… ) qui facilitent l'organisation et la communication.

## L'accès aux modules s'effectue à partir du **Volet de navigation**

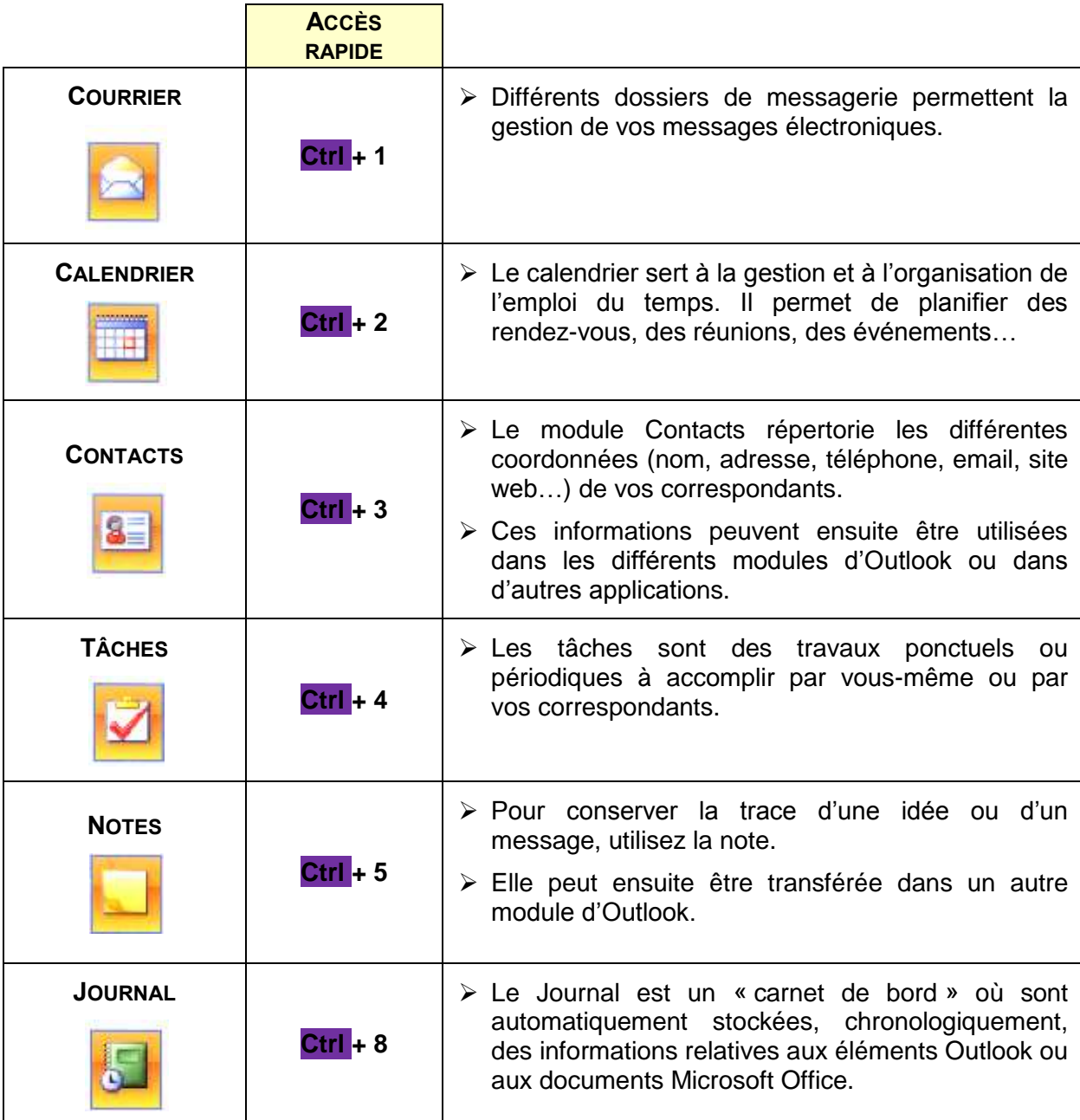

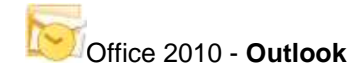

## <span id="page-29-0"></span>**MESSAGERIE**

#### **CRÉER ET ENVOYER UN MESSAGE**

- A partir du module Courrier, sous l'onglet **Accueil**, cliquez sur **Nouveau message électronique**. La fenêtre Message apparaît.
- $\triangleright$  Saisissez l'adresse email du destinataire dans la 1<sup>ère</sup> zone de saisie ou cliquez sur le bouton À… pour la choisir dans le carnet d'adresses.
- Définissez l'Objet de votre message.
- Saisissez votre message puis cliquez sur **ENVOYER**
- Si la case **Envoyer** immédiatement une fois connecté dans les options d'Outlook (Fichier / Options / catégorie Options avancées) n'est pas cochée, les messages seront stockés dans la boîte d'envoi jusqu'à ce que vous cliquiez sur le bouton.

#### **RÉCEPTIONNER LES MESSAGES**

- Ouvrez le dossier Boîte de réception.
- Sous l'onglet **Accueil**, cliquez sur F9 pour réceptionner les nouveaux messages. Les messages qui n'ont pas encore été lus apparaissent en gras.
- Cliquez sur le message à afficher. Son contenu apparaît dans le Volet de lecture, audessous.

#### **PIÈCES JOINTES**

*Joindre un fichier à un message*

- Dans la fenêtre Message, activez l'onglet **Insertion** et cliquez sur l'outil **Joindre un fichier**.
- Accédez au dossier contenant le fichier à joindre.
- $\triangleright$  Cliquez sur le nom du fichier puis Insérer.

#### *Joindre un élément Outlook à un message*

- Dans la fenêtre Message, activez l'onglet **Insertion** et cliquez sur l'outil **Elément Outlook**.
- > Chosissez l'élément Outlook à ajouter puis OK.

#### *Lire / Enregistrer une pièce jointe.*

Le symbole  $\boxed{0}$  identifie les messages contenant une pièce jointe.

- Ouvrez le message contenant la pièce jointe.
- Cliquez avec le bouton droit sur le nom du fichier joint et choisissez **Ouvrir** ou. **Enregistrer sous**.

## <span id="page-30-0"></span>**CALENDRIER**

## **PLANIFIER UN RENDEZ-VOUS / ÉVÉNEMENT**

 A partir du module **Calendrier**, sous l'onglet **Accueil**, cliquez sur **Nouveau rendezvous**.

La fenêtre **Rendez-vous** apparaît.

- Saisissez l'**Objet** et l'**Emplacement** du rendez-vous.
- Dans les zones **Début** et **Heure de fin** choisissez les dates et heures de début et de fin du rendez-vous.
- Si le rendez-vous doit durer une journée au minimum, cochez la case **Journée entière**.
- Sous l'onglet **Rendez-vous**, groupes **Options** et **Indicateurs**, paramétrez votre RDV (périodicité, catégorie, rappel…).
- Cliquez sur **Enregistrer et fermer**

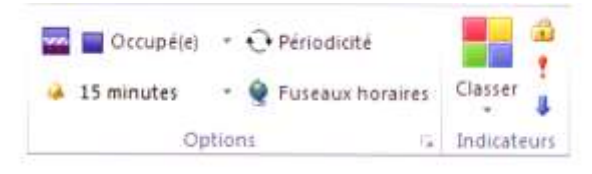

#### **ORGANISER UNE RÉUNION**

Sous l'onglet **Accueil** du module **Calendrier**, cliquez sur **Nouvelle réunion**

*ou, pour convertir un rendez-vous en réunion,*

- Sous l'onglet **Rendez-vous**, cliquez sur **Inviter des participants**.
- Saisissez l'adresse email de la personne (ou des personnes séparées par des pointsvirgules) ou cliquez sur le bouton **A…** pour la choisir dans le carnet d'adresses.
- Renseignez les différents paramètres de la réunion puis cliquez sur **Envoyer**.

#### **CONFIGURER LE CALENDRIER**

Vous pouvez choisir les différents éléments à afficher dans le calendrier.

- Sous l'onglet **Fichier**, cliquez sur **Options**.
- Activez la catégorie **Calendrier**.
- Modifiez les paramètres et validez par **OK**.

## **CRÉER UN CONTACT**

- À partir du module **Contacts**, sous l'onglet **Accueil**, cliquez sur **Nouveau contact**.
- $\triangleright$  Cliquez sur Nom complet..., saisissez les titre, prénom, nom, etc. du contact puis validez par OK.
- Renseignez les différentes zones : téléphone, adresse, adresse email, etc. puis cliquez sur Enregistrer et fermer.

## **COMMUNIQUER**

Accédez au module **Contacts**.

*Envoyer un message à un contact :*

 Faites glisser le nom du contact vers le bouton **Courrier** en bas du **Volet de navigation**.

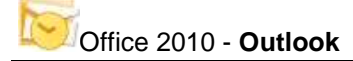

▶ Créez le message.

*Inviter un contact à une réunion :*

- Faites glisser le nom du contact vers le bouton **Calendrier** en bas du **Volet de navigation**.
- Renseignez les différents paramètres de la réunion.

## <span id="page-31-0"></span>**CARNET D'ADRESSES**

#### **CRÉER UN CONTACT DANS LE CARNET D'ADRESSES**

- $\triangleright$  Cliquez avec le bouton droit sur un espace vide du carnet d'adresses et choisissez **Nouvelle entrée**…
- Choisissez Nouveau contact puis validez par OK.
- Remplissez la fiche du contact et cliquez sur Enregistrer & Fermer.

#### **CRÉER UN GROUPE DE CONTACTS**

Les groupes de contacts facilitent les envois en nombre de vos mails.

- $\triangleright$  Cliquez avec le bouton droit sur un espace vide du carnet d'adresses et choisissez **Nouvelle entrée**…
- Choisissez **Nouveau groupe de contacts** puis OK.
- Saisissez le **Nom** du groupe.
- Sous l'onglet **Groupes de contacts**, groupe Membres, cliquez sur Ajouter des membres pour ajouter des membres.
- **►** Cliquez sur Enregistrer & Fermer.
- $\triangleright$  Les groupes sont identifiés par le symbole.

## <span id="page-31-1"></span>**TÂCHES**

#### **CRÉER UNE TÂCHE**

- À partir du module Tâches, sous l'onglet Accueil, cliquez sur Nouvelle tâche. La fenêtre Tâche apparaît.
- Saisissez l'Objet de la Tâche.
- Activez éventuellement la zone Échéance et choisissez dans la liste du calendrier la date d'échéance de la tâche ainsi qu'une Date de début.
- Dans la liste déroulante État choisissez l'état d'avancement de la tâche et renseignez le % réalisé.
- Si vous souhaitez qu'Outlook vous rappelle la tâche, cochez la case Rappel puis choisissez la date et l'heure du rappel.
- Sous l'onglet **Tâche**, groupe **Périodicité et Indicateurs**, paramétrez la nouvelle tâche (catégorie, suivi, protection, périodicité,…)

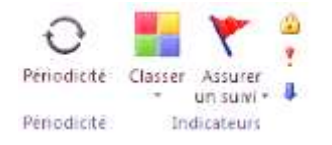

Cliquez sur **Enregistrer & Fermer**.

## **MARQUEZ COMME TERMINÉE**

Si la tâche est terminée et que vous ne souhaitez pas encore la supprimer,

Cliquez sur la case située à gauche de l'objet de la tâche.

Les tâches terminées sont identifiées par le symbole et le texte apparaît rayé et grisé.

## <span id="page-32-0"></span>**NOTES**

#### **CRÉER UNE NOTE**

- Dans le module Notes, double-cliquez sur un espace vide dans la zone d'affichage.
- Saisissez le texte de la note.
- Faites glisser si nécessaire la bordure de la fenêtre pour la redimensionner.
- Cliquez sur X pour fermer la fenêtre.

#### **CHANGER LA COULEUR D'UNE NOTE.**

Par défaut la couleur d'une note est jaune.

Pour choisir une autre couleur,

- $\triangleright$  Cliquez avec le bouton droit de la souris sur la note concernée dans le module **Notes**.
- Choisissez **Classer** puis la couleur désirée dans la liste.

#### **CHANGER LES OPTIONS DES NOTES**

- $\triangleright$  Sous l'onglet Fichier, cliquez sur Options.
- > Activez la catégorie Notes et journal.
- Dans la zone Options des notes, modifiez les paramètres puis validez par OK.

#### <span id="page-32-1"></span>**JOURNAL**

#### **ACTIVER LA FONCTION D'ENTRÉE AUTOMATIQUE**

Vous pouvez paramétrer le contenu du journal et décider des éléments qui devront ou non y figurer.

- Sous l'onglet Fichier, cliquez sur Options et activez la catégorie Notes et journal.
- ▶ Cliquez sur Options du journal...
- Choisissez les éléments à faire apparaître automatiquement dans le journal et validez par OK 2 fois.

#### **INSÉRER MANUELLEMENT UN ÉLÉMENT**

- Ouvrez le dossier contenant l'élément à insérer dans le journal et faites glisser l'élément vers le bouton Journal dans le Volet de navigation.
- <span id="page-32-2"></span>Modifiez éventuellement les paramètres puis cliquez sur Enregistrer & Fermer.

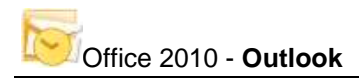

## **RACCOURCIS CLAVIER**

L'effet des raccourcis clavier dépend du contexte d'utilisation. Certains raccourcis n'auront aucun effet si vous n'êtes pas dans le module correspondant ou si vous n'utilisez pas l'affichage approprié.

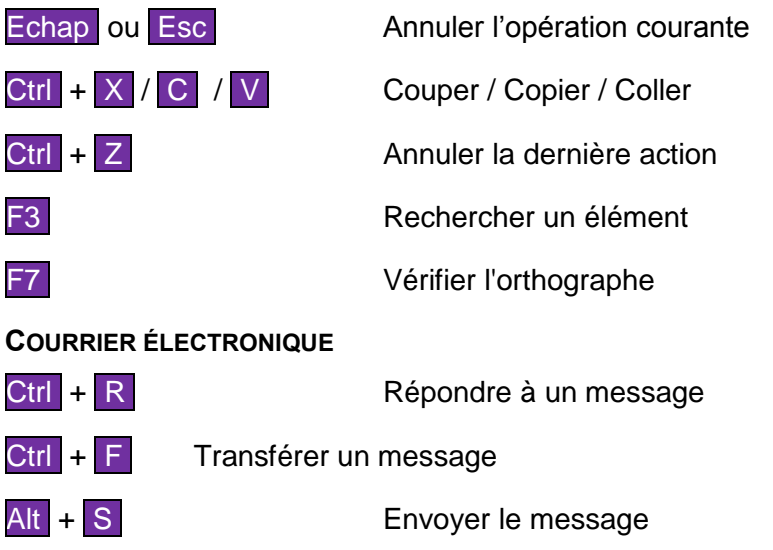

## **AFFICHAGE DU CALENDRIER**

Ctrl + G Atteindre une date

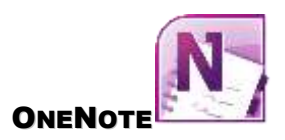

## <span id="page-34-1"></span><span id="page-34-0"></span>**LES ÉLÉMENTS DE ONENOTE**

OneNote gère des blocs-notes (notebooks en anglais). Chaque bloc-notes comprend des sections et chaque section contient des pages, lesquelles peuvent contenir des sous-pages.

#### <span id="page-34-2"></span>**CRÉEZ LA STRUCTURE D'UN BLOC-NOTES**

Cliquez sur l'onglet **Fichier**, groupe **Nouveau**.

## <span id="page-34-3"></span>**LES PAGES « BOÎTES À IDÉES »**

OneNote, c'est votre aide-mémoire, votre confident, votre "coach" à penser. Dans les pages que nous appelons "boîtes à idées", vous pouvez taper tout ce qui vous passe par la tête pour pouvoir le retrouver plus tard.

#### <span id="page-34-4"></span>**LES PAGES « PLANIFICATION »**

Un type de page très employé pour dresser les listes d'actions à effectuer avec éventuellement une date limite.

Les notes de ces pages sont souvent associées à l'indicateur A faire qui installe une case à cocher. Vous cochez la case lorsque l'action est effectuée.

#### <span id="page-34-5"></span>**QUE METTRE SUR UNE PAGE ?**

*Insérez une image.*

*Insérez un tableau.*

*Insérez une note*

A cette dernière vous pouvez mettre un indicateur. (Onglet **Accueil**, **Indicateurs**).